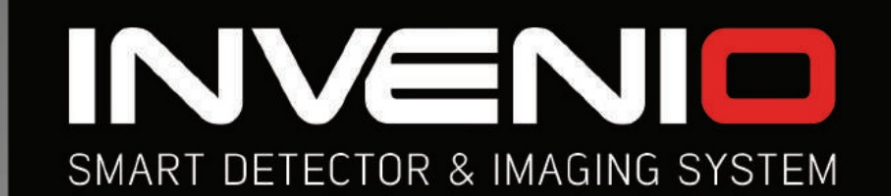

# **USER** MANUAL

**INVENIO INVENIO PRO** 

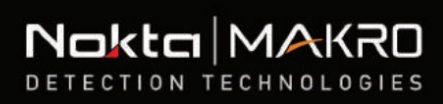

**OCC** 

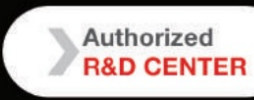

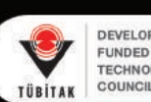

 $Q$ 

SMART DETECTOR & IMAGING

 $+$ 

ind Annualy & Creaty ( ) <sup>2</sup> 4 4

 $\theta$ 

DEVELOPMENT PROJECT FUNDED BY THE SCIENTIFIC AND TECHNOLOGICAL RESEARCH<br>COUNCIL OF TURKEY

# **AVISOS**

#### **LEIA COM ATENÇÃO ANTES DE OPERAR O DISPOSITIVO**

#### **ISENÇÕES LEGAIS**

ÿ Cumpra as leis e regulamentos aplicáveis que regem o uso de detectores de metal ao usar este detector. Não use o detector sem autorização em sítios protegidos ou arqueológicos. Não use este detector perto de munições não detonadas ou em zonas militares restritas sem autorização. Notifique as autoridades apropriadas com detalhes de quaisquer artefatos históricos ou culturalmente significativos que você encontrar.

#### **AVISOS**

ÿ **INVENIO** é um dispositivo eletrônico de última geração. Não monte ou opere o dispositivo antes de ler o manual do usuário.

ÿ Não armazene o dispositivo e a bobina sensora sob temperaturas extremamente baixas ou altas por longos períodos. (Temperatura de armazenamento: - 20°C a 60°C / - 4°F a 140°F)

ÿ Não mergulhe o dispositivo ou seus acessórios (exceto a bobina sensora e o sensor IPTU) em água. Não exponha o equipamento a ambientes excessivamente úmidos.

ÿ Proteja o detector contra impactos durante o uso normal. Para envio, coloque cuidadosamente o detector na caixa original e proteja-o com uma embalagem resistente a choques.

ÿ O detector de metais **INVENIO** só pode ser desmontado e reparado pela **Nokta & Makro Detectors** ou seus Centros de Serviço Autorizados. A desmontagem/intrusão não autorizada na caixa de controle do Detector de Metais, por qualquer motivo, anulará a garantia.

#### **IMPORTANTE**

ÿ Não use o dispositivo em ambientes fechados. O dispositivo pode fornecer constantemente sinais de alvo em ambientes fechados onde haja muitos metais presentes. Use o dispositivo ao ar livre, em campos abertos.

ÿ Não deixe outro detector ou dispositivo eletromagnético se aproximar (10 m (30 pés)) do dispositivo.

ÿ Não carregue objetos metálicos durante o uso do dispositivo. Mantenha o dispositivo longe dos sapatos enquanto caminha. O dispositivo pode detectar metais em você ou dentro de seus sapatos como alvos.

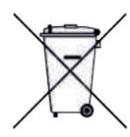

Para consumidores na União Europeia: Não descarte este equipamento junto com o lixo doméstico geral. O símbolo do lixo com rodas cruzadas neste equipamento indica que esta unidade não deve ser eliminada juntamente com o lixo doméstico geral, mas sim reciclada em conformidade com as regulamentações governamentais locais e requisitos ambientais.

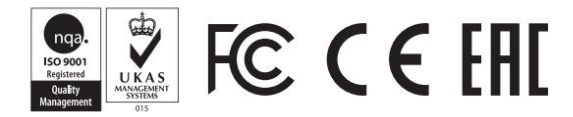

# ÍNDICE

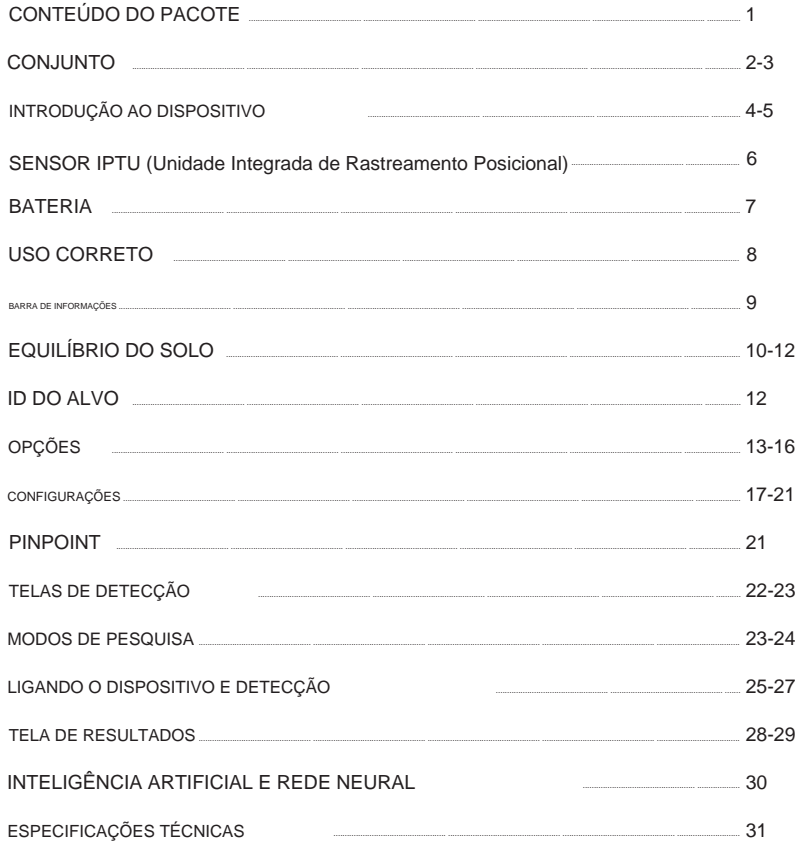

# **CONTEÚDO DO PACOTE**

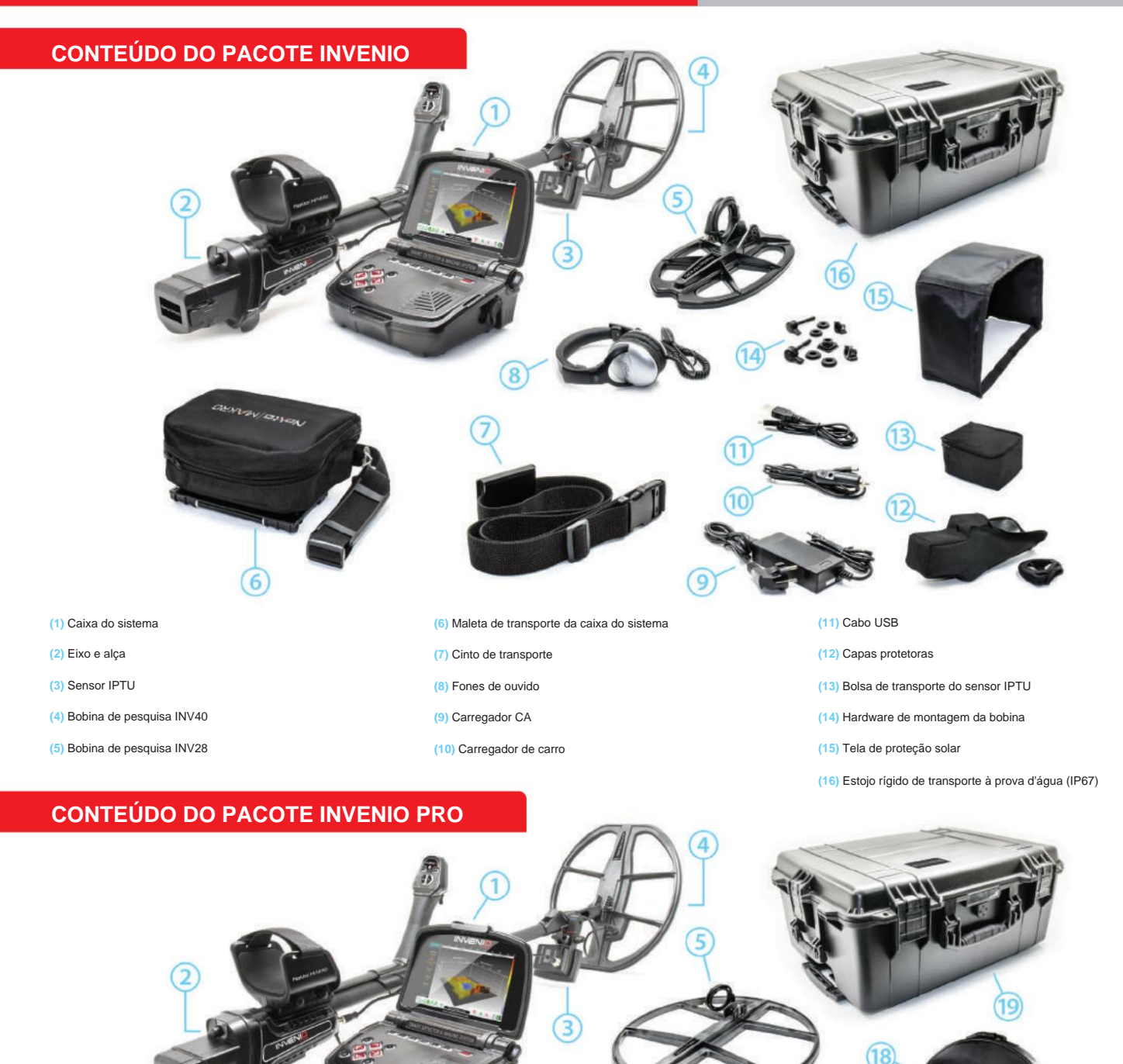

- **(1)** Caixa do sistema **(2)** Eixo e alça
- 
- **(3)** Sensor IPTU
- **(4)** Bobina de pesquisa INV40

 $\left( 8\right)$ 

- **(5)** Bobina de pesquisa INV56
- **(6)** Bobina de pesquisa INV28
- **(7)** Fones de ouvido
- **(8)** Maleta de transporte da caixa do sistema
- **(9)** Bateria Lipo sobressalente de 9500 mAh
- **(10)** Carregador CA
- **(11)** Carregador de carro
- **(12)** Cabo USB

**(13)** Arnês/Cinto de transporte/Corda elástica

MAKSE

**(14)** Hardware de montagem da bobina

 $\sqrt{17}$ 

- **(15)** Bolsa de transporte do sensor IPTU
- **(16)** Capas protetoras
	- **(17)** Tela de proteção solar
	- **(18)** Bolsa de transporte INV56
	- **(19)** Estojo rígido de transporte à prova d'água (IP67)

# Machine Translated by Google

# **CONJUNTO**

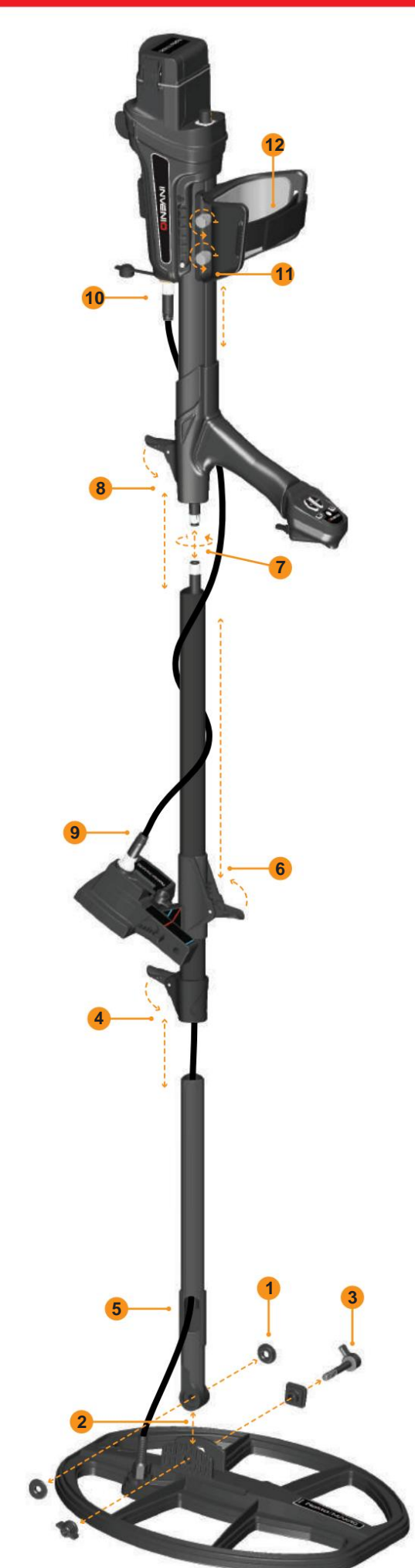

**(1)** Insira as arruelas na forquilha do eixo inferior.

**(2)** Insira o garfo do eixo inferior entre as abas de montagem da bobina sensora.

**(3)** Prenda a bobina sensora ao eixo inferior usando a alavanca, a porca borboleta e a arruela sem apertar demais.

**(4)** Insira totalmente o eixo intermediário no eixo inferior e empurre-o até que ele entre em contato com o batente. Em seguida, prenda com a trava da alavanca. Se o eixo inferior não estiver totalmente inserido, o conector na extremidade do cabo não sairá da parte superior do eixo na próxima etapa.

**(5)** Insira o cabo da bobina sensora através do eixo conforme mostrado na imagem.

**(6)** Puxe a trava da alavanca do sensor IPTU, fixe-a no eixo no sentido mostrado na figura e empurre até a trava do eixo. Em seguida, empurre a trava para prendê-la.

**(7)** Una os dois conectores do cabo da caixa do sistema e do cabo da bobina prestando atenção aos pinos e aperte. O cabo da caixa do sistema é uma espiral retrátil e você pode puxá-lo caso não consiga unir os dois conectores facilmente.

**(8)** Junte os eixos intermediário e superior. Puxe o excesso de cabo para fora do orifício e empurre a trava da alavanca no eixo superior para prendê-lo. Para ajustar o comprimento do eixo, afrouxe a trava da alavanca no eixo intermediário, ajuste o comprimento à sua altura e pressione a trava para fixar.

**(9)** Insira o conector do cabo de conexão IPTU no soquete do sensor e fixe apertando a porca. Ao apertar, você ouvirá cliques. Isto é normal e indica que o conector está travado.

**(10)** Enrole o cabo de conexão do sensor no eixo sem esticar muito.

Em seguida, conecte o conector ao soquete da caixa do sistema e prenda apertando a porca.

**(11)** Para ajustar o apoio de braço, afrouxe os parafusos. Deslize o apoio de braço para cima e para baixo para ajustá-lo ao seu braço e prenda apertando os parafusos.

**(12)** Ajuste a alça do apoio de braço para seu conforto.

A montagem está concluída. Você pode começar a usar o dispositivo após a conclusão da montagem do sensor IPTU explicada na próxima seção.

#### **CONJUNTO DO SENSOR IPTU**

O ângulo do sensor deve ser ajustado de acordo com o tipo de bobina fixada no dispositivo. Para isso, a linha azul ou vermelha do adesivo localizado no sensor deve estar alinhada com a linha azul ou vermelha da trava da alavanca do sensor. A linha vermelha é para as bobinas de busca INV28 e INV40 e a linha azul é para a bobina de busca INV56. O ajuste incorreto do ângulo do sensor resultará em operação imprecisa do sensor.

Detalhes sobre o uso do sensor IPTU e o que você deve prestar atenção são explicados mais detalhadamente no manual. Por favor, leia essas seções com atenção!

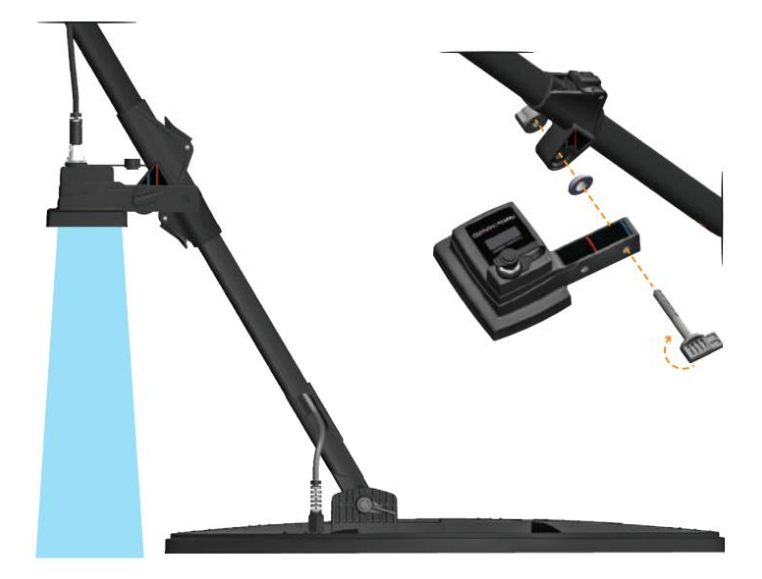

# Machine Translated by Google

# **CONJUNTO**

Para usar a caixa do sistema em volta do pescoço, monte o cinto de transporte conforme mostrado nas imagens abaixo.

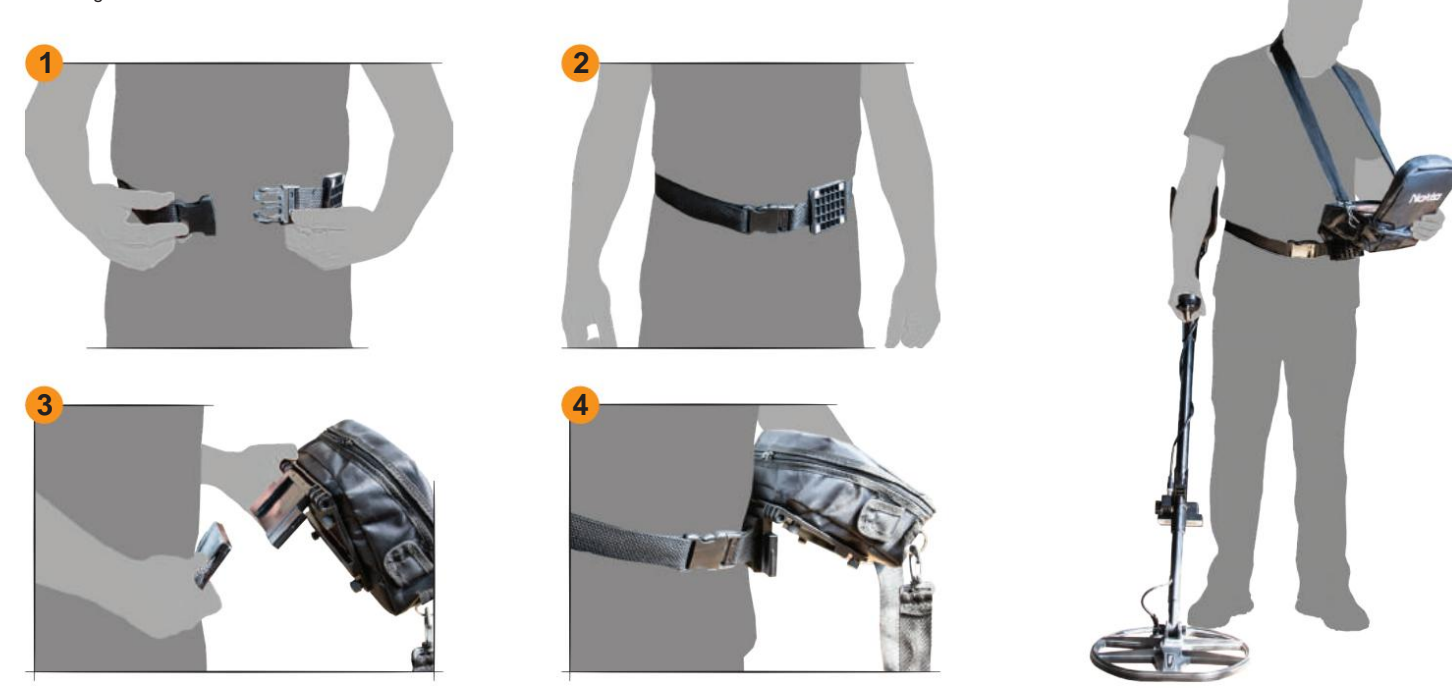

# **MONTAGEM E DESMONTAGEM DA CAIXA DE TRANSPORTE DA CAIXA DO SISTEMA**

Para retirar a caixa do sistema da maleta de transporte, siga as etapas abaixo. Para colocá-lo de volta na caixa, inverta o processo.

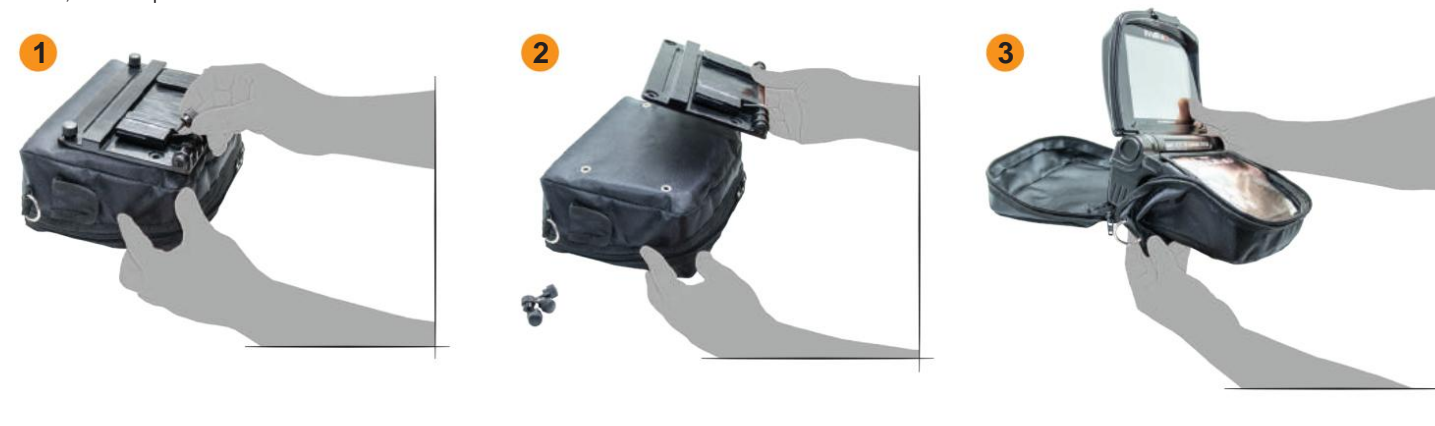

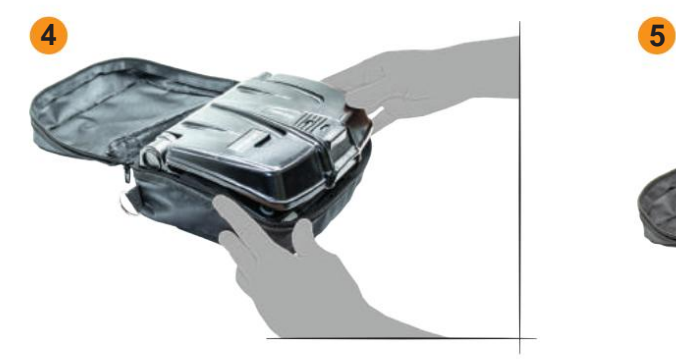

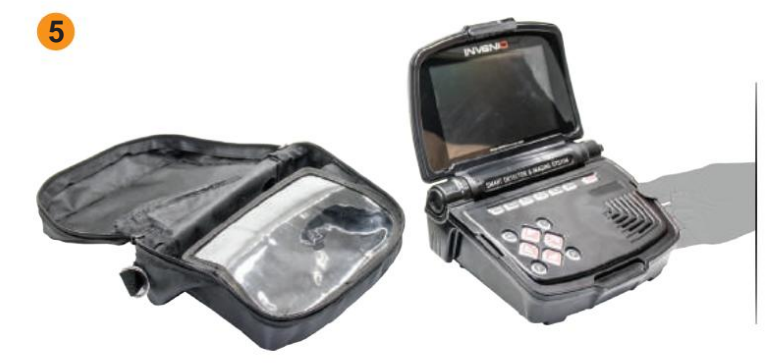

# **INTRODUÇÃO AO DISPOSITIVO**

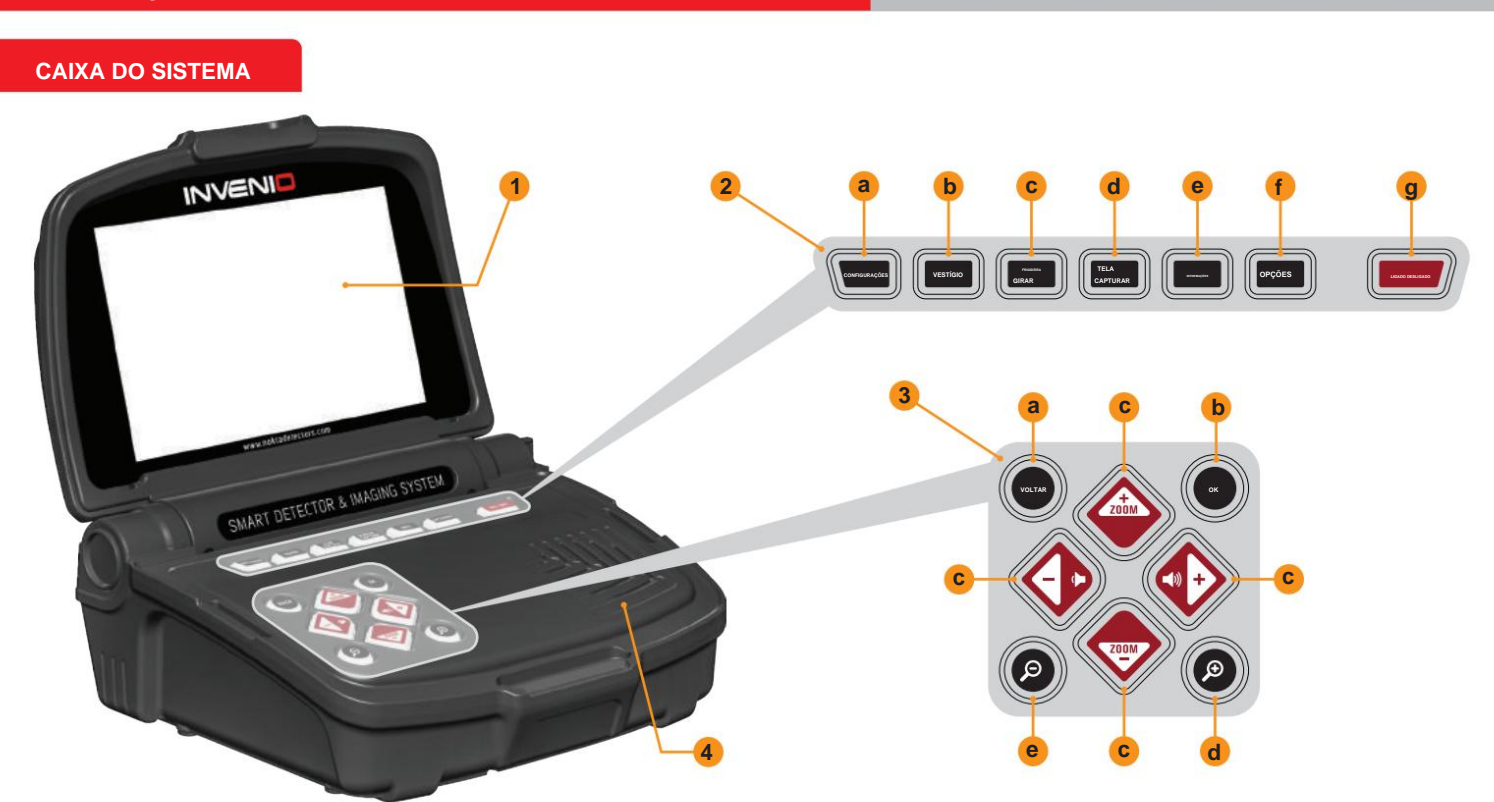

#### **(1) TELA LCD**

**(2) TECLADO SUPERIOR** - As funções dos botões deste teclado são explicadas mais detalhadamente nas seções relevantes do manual.

**a) BOTÃO DE CONFIGURAÇÕES:** É utilizado para acessar as configurações nas Telas de Detecção, Varredura e Resultados.

**b) BOTÃO TRACE:** Serve para acompanhar a bobina buscadora na tela de detecção com o sensor IPTU.

**c) BOTÃO PAN/ROTATE:** Permite girar e deslizar o gráfico 3D na tela de resultados.

**d) BOTÃO DE CAPTURA DE TELA:** Tira um instantâneo da tela. Pode ser usado em todos os menus e telas. Depois de pressionar este botão, ele pega a imagem da tela, atribui um número de registro a ela e a salva em CAPTURAS DE TELA em ARQUIVOS, gravando também sua data e hora. Ao pressionar este botão, uma janela com a seguinte mensagem aparecerá na tela: ''Captura de tela salva com sucesso como...''. Para remover esta janela, pressione o botão OK ou BACK.

**e) BOTÃO INFO:** Este botão é utilizado para abrir e fechar a barra de informações localizada na parte inferior da tela.

**f) BOTÃO OPÇÕES:** Permite acessar as configurações gerais do dispositivo.

**g) BOTÃO ON/OFF:** Liga e desliga a caixa do sistema.

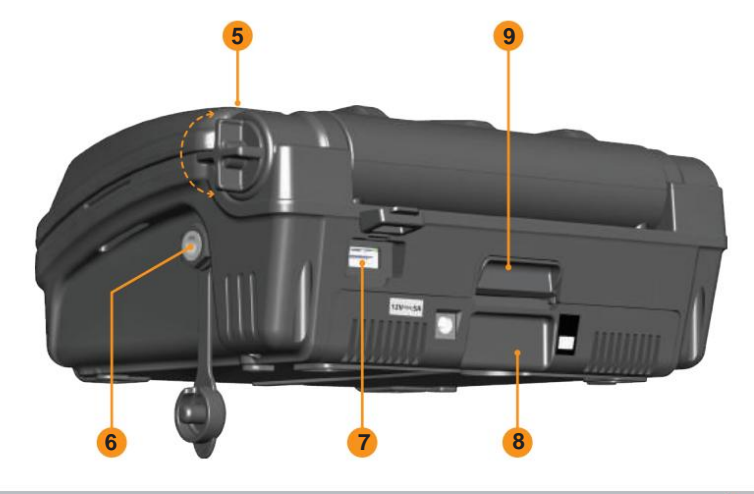

**(3) TECLADO INFERIOR** - As funções dos botões deste teclado são explicadas mais detalhadamente nas seções relevantes do manual.

**a) BOTÃO VOLTAR:** Permite sair da tela atual ou voltar à anterior. Além disso, é usado para remover janelas de mensagens pop-up da tela.

**b) BOTÃO OK:** Este botão é utilizado para confirmar uma ação ou para ir para a tela de resultados após realizar uma varredura.

**c) BOTÕES DE DIREÇÃO/VOLUME/ZOOM:** Este conjunto de teclas possui 3 funções diferentes:

1- Para navegar entre as opções do menu e ajustar as configurações.

2- Aumentar e diminuir o volume com os botões mais (+) e menos (-) nas telas de detecção e também durante a reprodução dos vídeos tutoriais.

3- Os botões de zoom para cima e para baixo são usados para ampliar ou reduzir os gráficos do sinal alvo nas telas de detecção. Eles também são usados para avançar ou retroceder os vídeos tutoriais.

**d) BOTÃO ZOOM IN:** aproxima os motivos de detecção e varredura na tela. Quando totalmente ampliado, a escala é de 50cm.(20''). Também é usado para ampliar o gráfico 3D na tela de resultados.

**e) BOTÃO ZOOM OUT:** Afasta os motivos de detecção e varredura na tela. Quando totalmente reduzido, a escala é de 800 cm. x 800 cm (ÿ 26 pés x 26 pés). Também é usado para diminuir o zoom do gráfico 3D na tela de resultados.

**(4) ALTO-FALANTE**

**(5) PARAFUSO DE FIXAÇÃO DA TELA**

- **(6) TOMADA DE AUSCULTADORES COM FIO**
- **(7) TOMADA DE MEMÓRIA USB EXTERNA**

**(8) BATERIA**

**(9) BLOQUEIO DA BATERIA**

# **INTRODUÇÃO AO DISPOSITIVO**

# **EIXO E PUNHO**

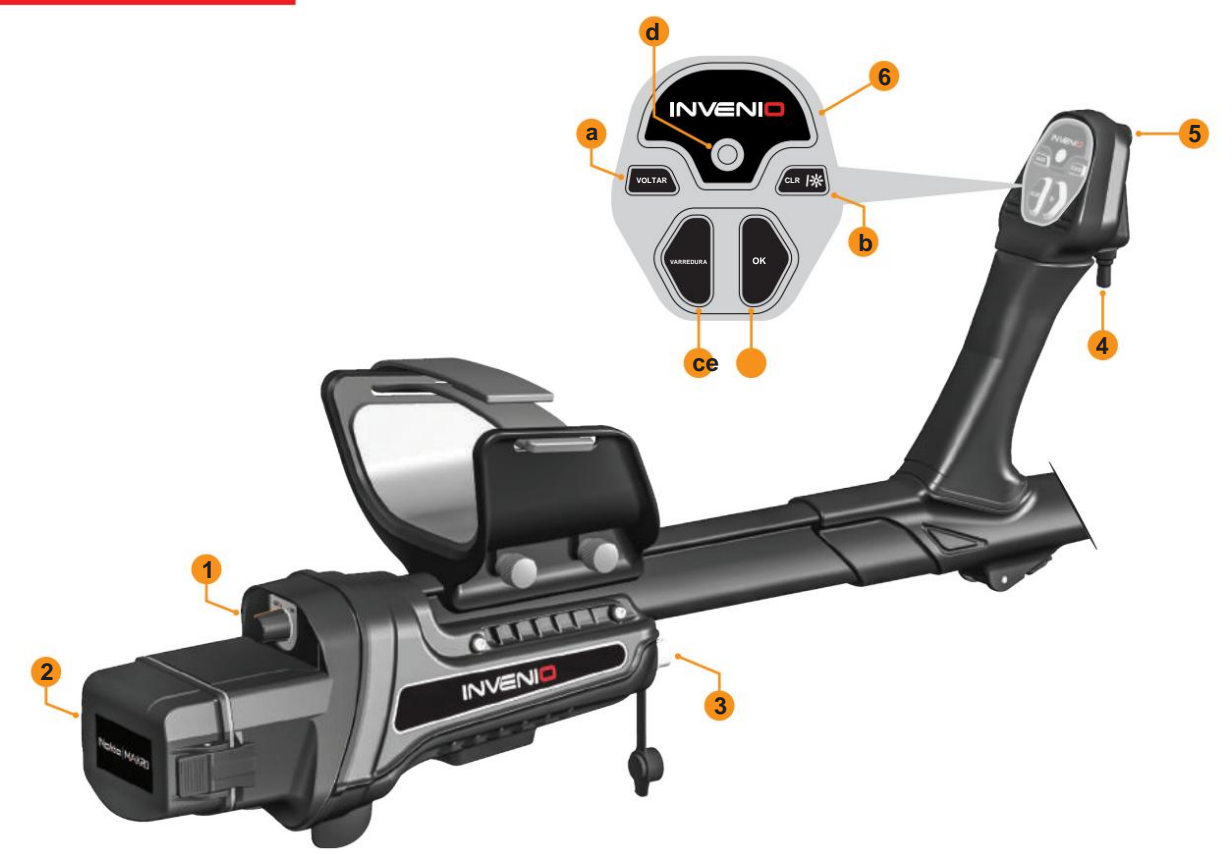

**(1) BOTÃO LIGA/DESLIGA:** Liga e desliga o eixo e a alça. Funciona independentemente da caixa do sistema.

**(2) TAMPA DO COMPARTIMENTO DA BATERIA**

**(3) TOMADA DE ENTRADA DO SENSOR IPTU**

**(4) GROUND BALANCE/PINPOINT E RETUNE TRIGGER**

#### **Este gatilho tem 3 funções:**

**1)** É usado para balanceamento automático do solo. Quando você empurra o gatilho para frente, a tela de equilíbrio do solo é exibida.

**2)** Nos modos sem movimento, é usado para reajustar o dispositivo. Para fazer isso, você precisa puxar o gatilho uma vez em sua direção e soltá-lo.

**3)** Nos modos de movimento, é usado para localização. Você precisa puxar o gatilho em sua direção e mantê-lo pressionado para esta função.

**(5) LANTERNA LED:** É o farol usado para iluminar a área que você está escaneando durante a detecção à noite ou em locais escuros. Para ativar a lanterna LED, clique duas vezes no botão CLR na alça. Ele não funciona quando o eixo e a alça estão desligados. Recomenda-se ligá-lo somente quando necessário, pois seu funcionamento consome bateria extra poder.

**(6) TECLADO DE EIXO E PUNHO**

**a) BOTÃO VOLTAR:** Tem a mesma função do botão VOLTAR da caixa do sistema. Permite sair da tela atual ou voltar à anterior. Além disso, é usado para remover janelas de mensagens pop-up da tela.

**b) BOTÃO CLR:** Nas telas de detecção e varredura, pressione e segure este botão para limpar a tela e centralizar a bobina de busca (trazê-la para a origem) na tela. Ele também liga a lanterna LED quando você clica duas vezes nela.

**c) BOTÃO SCAN:** É usado para alternar para a tela de varredura e varrer os alvos detectados. Por favor leia a seção ''digitalização'' para mais detalhes.

**d) INDICADOR LED WiFi:** Indica a conexão sem fio entre a caixa do sistema e o eixo e alça. Se o LED estiver aceso em vermelho, significa que não há conexão. Se estiver aceso em verde, significa que eles estão conectados.

**e) BOTÃO OK:** Serve para confirmar uma ação ou ir para a tela de resultados após realizar uma varredura.

#### **SENSOR IPTU (Unidade Integrada de Rastreamento Posicional)**

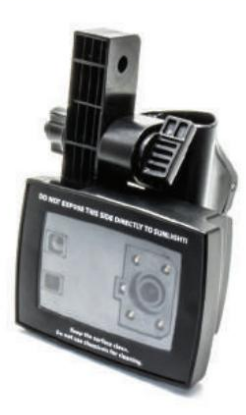

A unidade IPTU, com a ajuda dos sensores integrados, calcula os movimentos direita-esquerda e para frente e para trás da bobina sensora

com precisão e determina sua localização e altura acima do solo.

Com o sensor IPTU, você pode acompanhar os pontos inicial e final da área escaneada e visualizar a localização dos alvos detectados.

Além disso, você pode determinar a largura e o comprimento da área digitalizada, a profundidade e o formato do alvo, bem como as dimensões com a ajuda do sensor IPTU.

#### **USO DO SENSOR IPTU**

O uso correto do sensor IPTU é fundamental em termos de desempenho do dispositivo. O sensor deve ser usado corretamente para que o dispositivo processe com precisão as formas, profundidade e dimensões dos alvos e os exiba na tela.

Na inicialização, o sensor IPTU estará ligado por padrão de fábrica. Com base no tipo de bobina fixada ao dispositivo, a localização e o ângulo do sensor devem ser ajustados. Também deve estar paralelo ao solo.

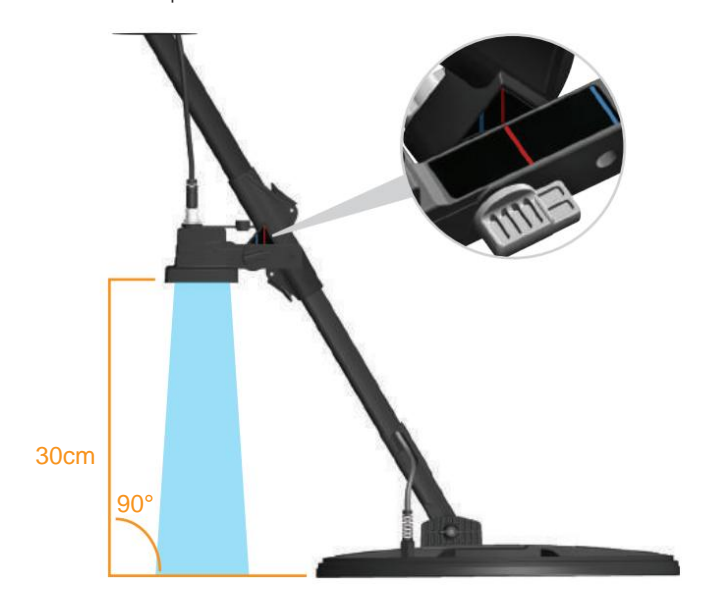

Para determinar se o sensor IPTU está funcionando corretamente ou não, é necessário observar os movimentos da bobina na tela. À medida que você move a bobina sensora, a bobina na tela também deve se mover na mesma direção. Se você não conseguir ver os movimentos reais da bobina de busca na tela, pode haver 3 razões para isso:

1. O sensor pode não ter sido calibrado ou pode ter sido calibrado incorretamente.

2. Se o solo for de uma única cor e não tiver textura (como terreno coberto de neve), o sensor poderá não funcionar corretamente.

3. Nos casos em que a sombra do sensor cai na frente da bobina sensora, o sensor pode não funcionar corretamente.

#### **COISAS PARA PRESTAR ATENÇÃO AO USAR O SENSOR IPTU:**

**1)** Primeiro, ajuste o comprimento do eixo e o ângulo da bobina para a posição de busca. Em seguida, coloque a bobina sensora em uma superfície plana, ajuste o ângulo da bobina sensora para que fique paralela ao solo e encoste-a em um objeto fixo, como uma árvore, pedra ou parede. Se não houver lugar para apoiá-lo, segure-o firmemente com a mão.

**2)** Você deve calibrar o sensor antes de cada uso ou se tiver alterado seu ângulo. O processo de calibração deve ser realizado em uma superfície plana. Você pode encontrar mais detalhes sobre calibração nas próximas seções do manual. **11)** O sensor pode não obter dados precisos se a bateria do eixo e da alça estiver fraca.

**3)** A localização e o ângulo do sensor devem ser ajustados adequadamente de acordo com a bobina utilizada.

**NOTA:** Quando a bobina sensora INV56 estiver acoplada ao dispositivo, a mensagem ''Conecte o sensor ao 2º furo!'' aparecerá na tela.

Ao montar a bobina INV56 no eixo, se você deixou o ângulo do sensor na linha vermelha e não o alinhou com a linha azul, o campo de visão do sensor será restringido pela bobina sensora conforme mostrado na imagem.

Nesse caso, desparafuse o sensor e recoloque-o de forma que as linhas azuis fiquem alinhadas conforme mostrado na imagem. Então você pode pressionar o botão OK para limpar a mensagem. Se você retirar a bobina INV56 e colocar a bobina INV28 ou INV40, desta vez aparecerá a mensagem ''Coloque o sensor no 1º furo!''.

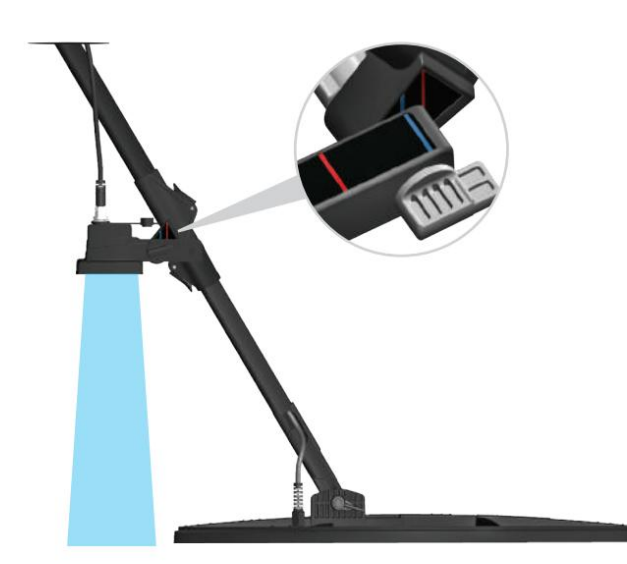

**4)** A lente do sensor deve estar limpa. Qualquer poeira, lama, etc. na lente impedirá o dispositivo de obter dados precisos.

**5)** A altura do sensor acima do solo deve ser de no mínimo 25cm. (10'') - máximo 80cm. (31,5''). A altura recomendada é entre 30cm.- 50cm. (ÿ12''-20'').

**6)** Preste atenção para manter os pés afastados do campo de visão do sensor.

**7)** O sensor pode não funcionar com precisão na neve.

**8)** Usar o sensor em superfícies planas e lisas (como ladrilhos ou piso de madeira) em locais como residências ou escritórios pode produzir resultados errados.

**9)** Depois que o sensor estiver calibrado, alterar o ângulo do sensor ou da bobina sensora resultará na obtenção de dados imprecisos.

**10)** Durante dias ensolarados, se a sombra do sensor cair na frente da bobina, o sensor não funcionará. Nesse caso, você pode tentar estender o comprimento do eixo. Se o sensor ainda não estiver funcionando, você precisará mudar de direção para evitar a luz solar.

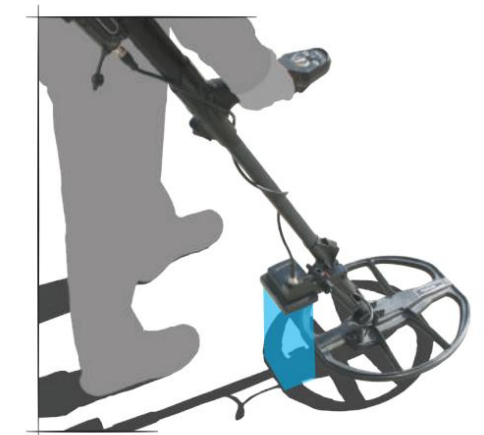

# **BATERIA**

INVENIO funciona com 2 baterias de polímero de lítio. Um deles está localizado dentro da caixa do sistema (5500mAh) e o outro está na parte traseira do eixo (5400mAh).

Além disso, o INVENIO Pro inclui uma bateria sobressalente de 9500mAh que proporciona maior duração da bateria para a caixa do sistema.

#### **Vida útil da bateria:**

Bateria da caixa do sistema de 5.500 mAh: aproximadamente 5 horas Bateria de eixo e alça de 5400 mAh: Aproximadamente 9 horas Bateria sobressalente da caixa do sistema de 9.500 mAh: aproximadamente 9 horas

Lanterna LED, brilho, uso de alto-falante ou fones de ouvido com/sem fio, etc. são fatores que afetam a vida útil da bateria.

A vida útil da bateria será menor em 5kHz em comparação com outras frequências. No INVENIO Pro, a duração da bateria varia de acordo com a frequência operacional.

#### **Carregando**

Carregue a caixa do sistema INVENIO, o eixo e a alça antes do uso inicial. O carregamento levará aproximadamente 2 horas para cada bateria. A bateria sobressalente que acompanha o INVENIO Pro levará cerca de 4 horas para carregar.

Você pode carregar as baterias enquanto elas estão instaladas no dispositivo ou retirá-las e carregá-las.

**NOTA:** Se você carregar a bateria da caixa do sistema no dispositivo, o ícone da bateria sempre aparecerá como carregando. Mesmo que a bateria esteja cheia, o ícone não mostrará bateria cheia. O ícone exibirá o status da bateria cheia após remover o carregador.

Para remover a bateria da caixa do sistema, empurre a trava da bateria mostrada na imagem para cima. A bateria irá saltar um pouco. Em seguida, puxe-o para removê-lo.

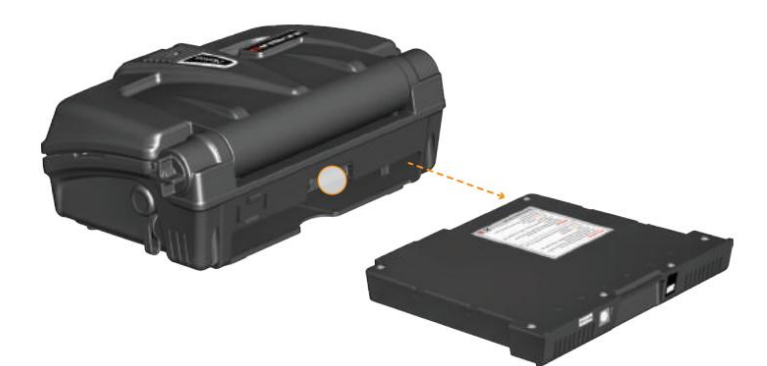

Para remover o eixo e a alça da bateria, empurre as abas em cada lado da tampa da luvas de um carro) bateria e remova a tampa.

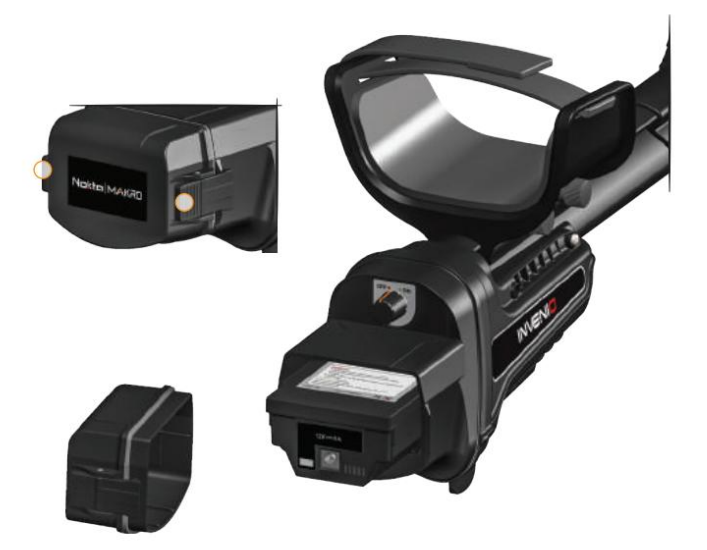

Depois de remover a bateria, conecte o carregador na tomada de carregamento da bateria. Após a conclusão do carregamento, insira a bateria de volta no compartimento e feche a tampa. Certifique-se de que as abas estejam firmemente no lugar.

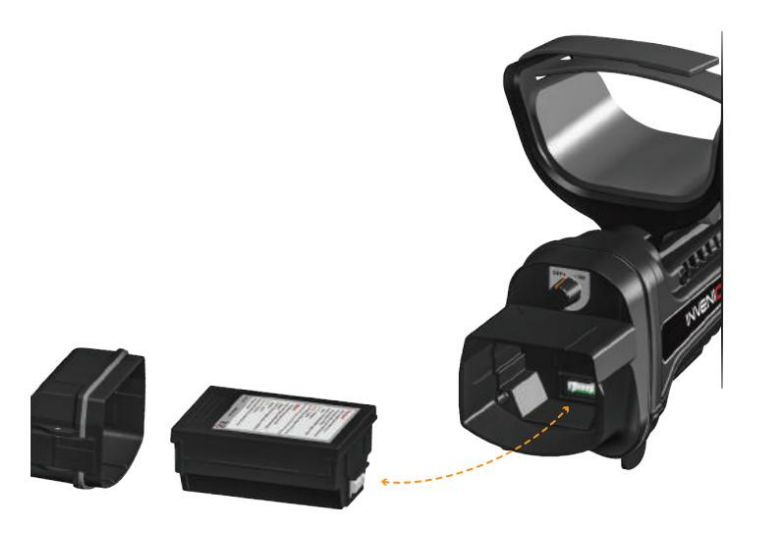

**NOTA:** Ao inserir a bateria, preste atenção na direção dos soquetes.

Durante o carregamento, o LED da bateria acenderá em vermelho. Quando a bateria estiver cheia, ficará verde.

**NOTA:** O LED do carregador não indica o status do carregamento, ele fica sempre verde.

**NOTA:** Se você carregar a bateria enquanto o dispositivo estiver ligado, você verá um sinal de carga dentro dos ícones da bateria na barra de INFORMAÇÕES.

**IMPORTANTE!** Não use um adaptador de carregamento diferente daquele fornecido com o seu dispositivo!

#### **Bateria Fraca**

Existem 2 ícones de bateria, numerados como 1 e 2, na barra INFO na parte inferior da tela. A bateria 1 indica o status da vida útil da bateria da caixa do sistema e a bateria 2 indica o status da vida útil da bateria do eixo e da alça. Quando as baterias estiverem carregadas, os ícones ficarão verdes e quando as baterias estiverem fracas, eles ficarão vermelhos e o aviso de bateria fraca irá aparecer na tela.

#### **AVISOS DE BATERIA:**

Não exponha o dispositivo a temperaturas extremas (por exemplo, porta-malas ou porta-

Não carregue a bateria em temperaturas acima de 35° C (95° F) ou abaixo de 0° C (32° F).

# **USO CORRETO**

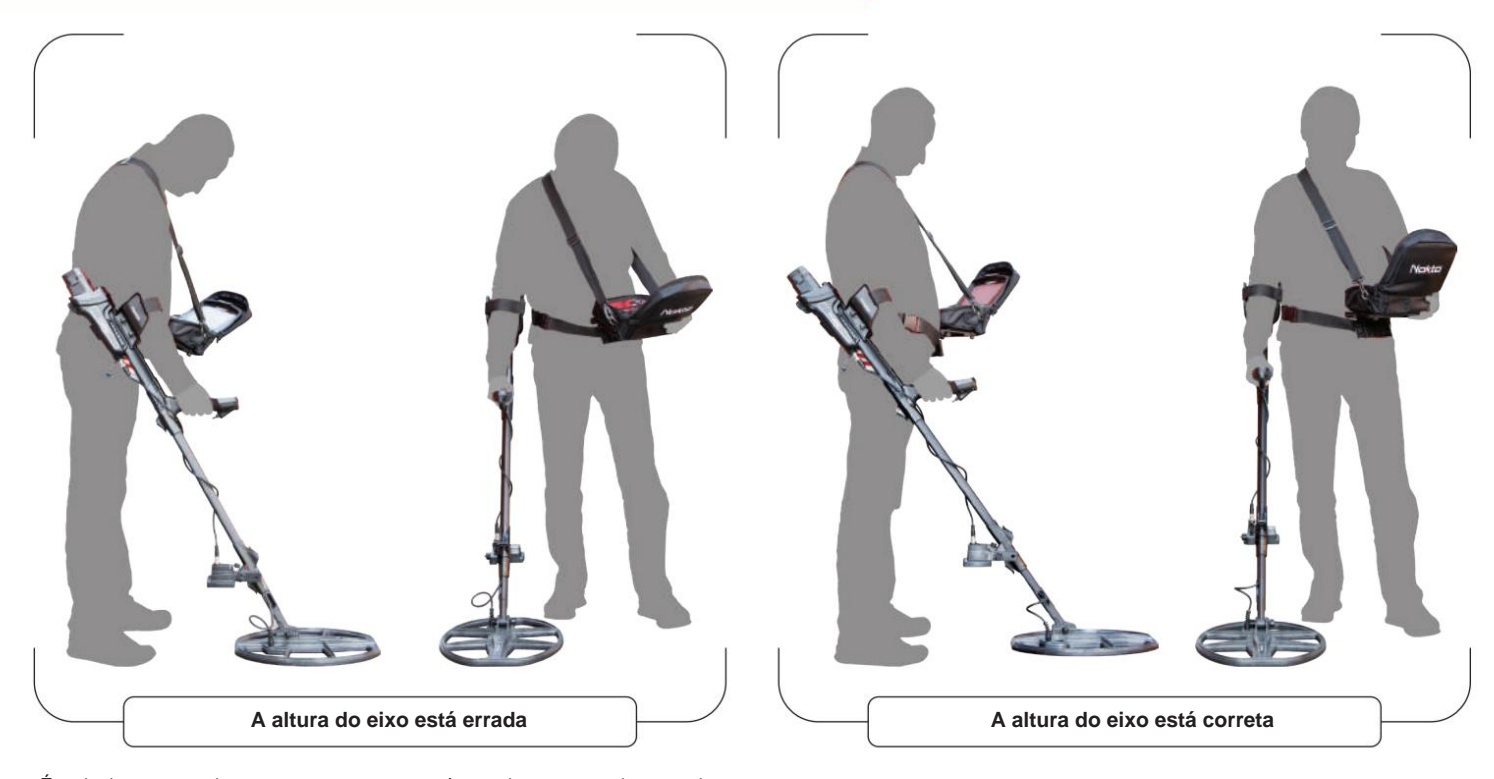

É muito importante ajustar corretamente o cano à sua altura para poder pesquisar sem desconforto e cansaço.

Ajuste a altura da haste para que você fique na posição vertical, seu braço esteja relaxado e a bobina detectora esteja aproximadamente 5 cm (~2'') acima do solo.

# **MANEIRA CORRETA DE VARREDURA**

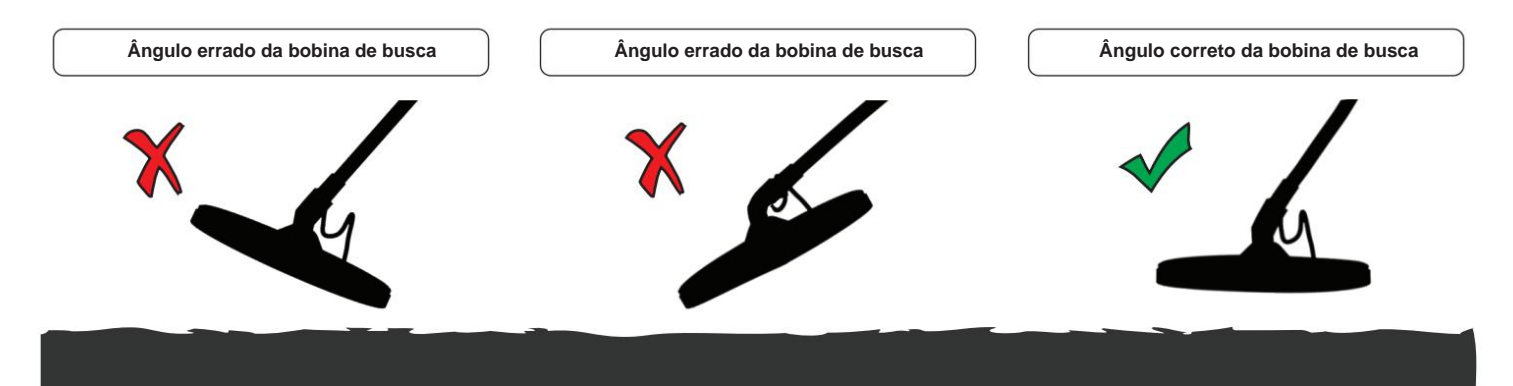

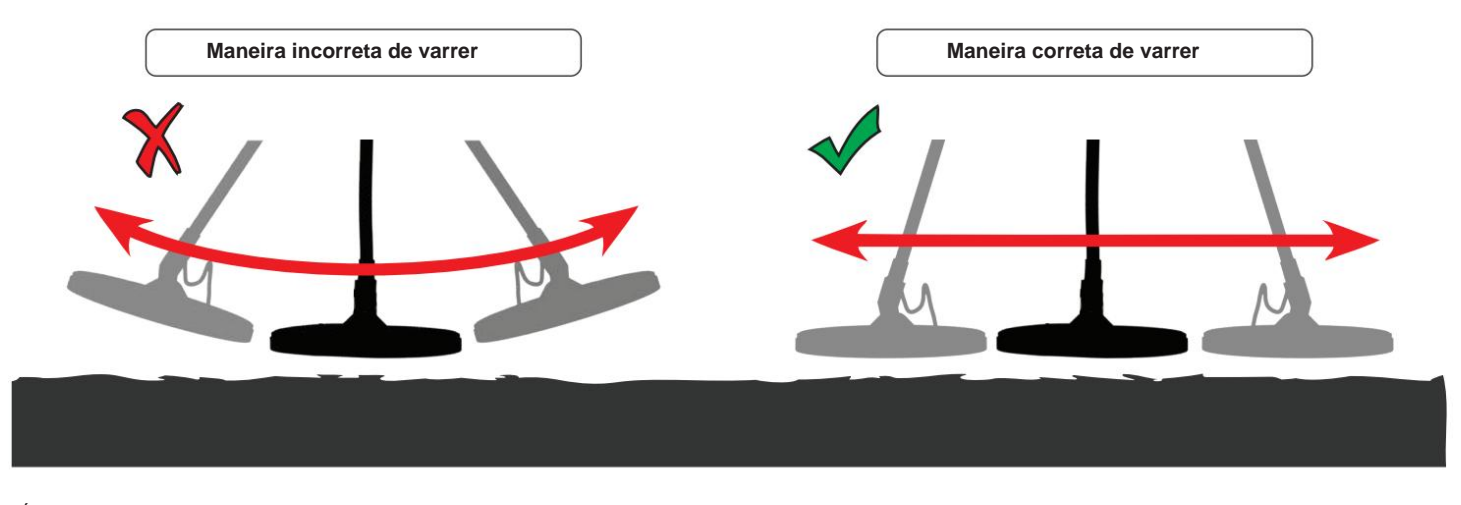

É importante manter a bobina sensora paralela ao solo para obter resultados precisos.

A bobina sensora deve estar sempre paralela ao solo.

#### **BARRA DE INFORMAÇÕES**

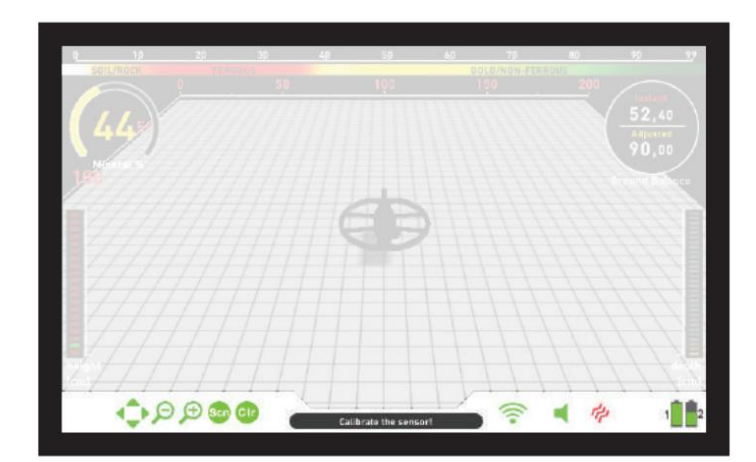

#### Esta é a barra de informações localizada na parte inferior da tela. Ver

na barra de informações, basta pressionar o botão INFO. Ele se oculta automaticamente ou pressionando o botão INFO novamente. Se houver um aviso na seção de mensagens, a barra INFO reaparecerá após um determinado período de tempo.

#### **Podemos visualizar a barra INFO em 3 seções conforme abaixo:**

#### **Lado esquerdo**

(Voltar/OK/Botões direcionais/CLR/Scan). Os ativos aparecerão em verde, os inativos aparecerão em vermelho. Mostra quais botões de comando podem ser usados em cada tela ou menu

#### **Seção intermediária**

Mostra o modo, frequência operacional e mensagens de advertência.

**As mensagens que podem aparecer são as seguintes:**

#### **Sobrecarga**

Aparece na tela simultaneamente com o alarme de sobrecarga. Isso acontece quando a bobina buscadora encontra uma superfície próxima ou um objeto muito grande. O dispositivo volta à operação normal se você levantar a bobina. Se o alarme e a mensagem continuarem ao longo de uma linha longa, você poderá estar sobre um metal comprido, como um cano.

Em caso de alta mineralização, o aparelho pode sobrecarregar. Se a causa da sobrecarga não for um metal grande, pode ser o próprio aterramento e esta situação pode ser superada diminuindo a sensibilidade.

#### **A bobina está desconectada!**

Indica uma interrupção no sinal do transmissor da bobina sensora. O conector da bobina sensora pode estar solto, solto ou desconectado. Se você possui outro detector com o mesmo conector de bobina, certifique-se de não conectar a bobina errada por engano. Se nenhuma das opções acima existir, a bobina sensora ou seu cabo podem estar com defeito. Se o problema persistir quando você trocar a bobina sensora, pode haver um problema no circuito de controle da bobina.

#### **O Wi-Fi está desligado**

Ele aparecerá na tela quando não houver conexão sem fio entre

a caixa do sistema, o eixo e a alça. Nesse caso, primeiro verifique se o eixo e a alça estão colocados ou não. Se estiver ativado, tente mudar o canal WiFi.

Para isso, pressione o botão OPTIONS, selecione ''Wireless Shaft Channel'' e pesquise os canais.

#### **O eixo não está conectado!**

Ele aparece na tela quando o Wireless Shaft Channel é desligado.

#### **Atualize GB!**

Esta mensagem aparecerá nas seguintes situações: Quando a frequência operacional for alterada (somente no INVENIO Pro), quando o nível de sensibilidade for alterado ou quando as configurações do modo forem restauradas aos padrões de fábrica. Isso indica que você deve aterrar novamente o dispositivo. Depois de equilibrar o solo, a mensagem desaparece.

#### **Calibre o sensor!**

Ele aparece na tela na inicialização ou quando você muda para a tela de detecção com o sensor IPTU. Para o processo de calibração, pressione o botão SETTINGS e selecione ''Calibrar o sensor''. Para obter mais detalhes, leia as seções relevantes do manual.

#### **Bombeie a bobina!**

Indica apenas o que deve ser feito. Esta mensagem aparece quando o gatilho é empurrado para frente para equilíbrio automático do solo. Não indica nenhum erro ou problema.

#### **Lado direito**

Esta seção mostra o status de alguns recursos de hardware do dispositivo.

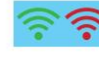

Indica o status da conexão sem fio entre o

caixa do sistema e eixo e alça. Verde significa conectado, vermelho significa desconectado.

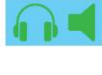

Se os fones de ouvido sem fio opcionais estiverem conectados, o ícone do fone de ouvido aparecerá. Caso contrário, o ícone do alto-falante será exibido. Se o volume estiver desligado, os ícones passarão de verde para vermelho.

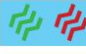

Indica se a vibração está ligada ou desligada. Se estiver verde, a vibração está ativada. Se estiver vermelho, a vibração está desligada.

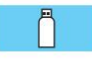

Na tela CONFIGURAÇÕES ou ARQUIVOS indica a detecção de um drive USB externo.

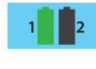

O ícone da bateria número 1 mostra o status da vida útil da bateria da caixa do sistema e o ícone da bateria número 2 mostra o status da vida útil da bateria do eixo e da alça (somente quando o eixo e a alça estão ligados).

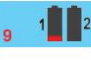

Quando a bateria da caixa do sistema estiver descarregada, os números da contagem regressiva antes do sistema desligar serão mostrados aqui.

# **EQUILÍBRIO DO SOLO**

O equilíbrio do solo pode ser realizado de três maneiras com o INVENIO: Automático, Manual e Rastreador.

A tela de equilíbrio do solo é uma janela separada nas telas de detecção (exceto para o modo Anomalia e Cavidade do Solo). Na tela de detecção com o sensor IPTU, você pode remover a tela de equilíbrio do solo pressionando o botão INFO mas ela fica fixada na tela de detecção sem o sensor IPTU. A janela de equilíbrio do solo é dividida em 2 partes: A parte superior mostra as alterações instantâneas no valor do equilíbrio do solo durante a pesquisa e a parte inferior mostra o valor ajustado do equilíbrio do solo.

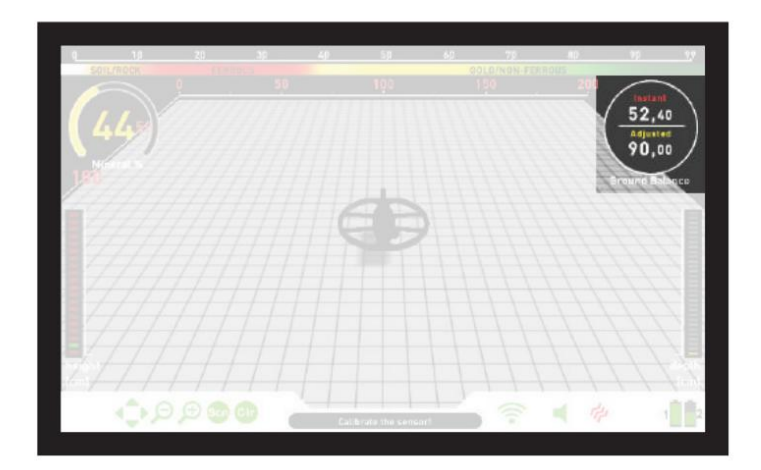

Se o gatilho for pressionado durante a execução de um equilíbrio de solo automático ou manual, o dispositivo mudará para o modo All Metal automaticamente em segundo plano, sem qualquer indicação ao usuário, independentemente do modo de pesquisa selecionado.

Após a conclusão do equilíbrio do solo, o valor do equilíbrio do solo é mostrado em "Ajustado" na janela de equilíbrio do solo.

#### **Equilíbrio Automático do Solo**

O equilíbrio automático do solo é realizado da seguinte forma em todos os modos de pesquisa:

**1)** Primeiro, encontre um local no solo onde não haja metal presente.

**2)** Empurre o gatilho de equilíbrio de solo para frente e segure-o. A tela de equilíbrio do solo será exibida automaticamente e a palavra ''Automático'' aparecerá maior na tela.

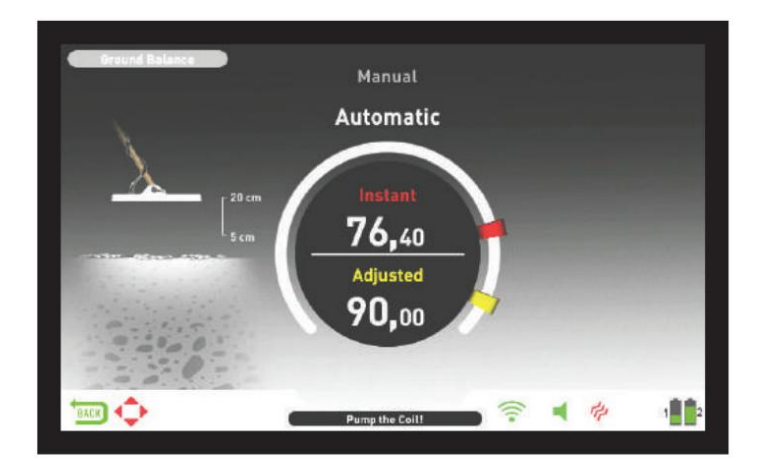

**3)** Segure a bobina sensora paralela ao solo. Continue a empurrar e segurar o gatilho para frente e comece a bombear a bobina sensora para cima e para baixo a partir de cerca de 20 cm. (~8'') acima do solo até 5 cm. (~2'') fora do chão com movimentos suaves e mantendo-o paralelo ao chão (isso também é mostrado pela animação na tela).

**4)** Continue até ouvir um sinal sonoro indicando a conclusão do equilíbrio do solo. Com base nas condições do solo, normalmente são necessárias cerca de 2 a 4 bombas para que o equilíbrio do solo seja concluído.

**5)** Quando o gatilho de equilíbrio de solo é liberado, o dispositivo continua a operar no modo All Metal por um curto período de tempo e a janela de equilíbrio de solo permanece na tela. A palavra ''Manual'' aparecerá maior na tela. Isto torna possível ajustar manualmente o valor do equilíbrio automático do solo. Consulte a seção "Equilíbrio manual do solo" a seguir para obter mais informações sobre esse recurso. Se nenhum botão for pressionado por algum tempo, o dispositivo retornará automaticamente à tela de detecção. Se não quiser esperar pelo período de tempo limite, você pode alternar para a tela de detecção puxando e soltando o gatilho

uma vez.

**6)** Após a conclusão do equilíbrio automático do solo, o valor do equilíbrio do solo será mostrado em ''Ajustado'' na janela de equilíbrio do solo e será igual ao valor ''Instantâneo''. O dispositivo continua a

equilíbrio do solo e produz um sinal sonoro enquanto você mantém o gatilho pressionado para frente e bombeia a bobina. Para garantir que o equilíbrio do solo esteja adequado, equilibre o solo pelo menos 2 a 3 vezes e verifique os valores de equilíbrio do solo na tela. Em geral, a diferença entre os valores não deve ser superior a 1-2 números.

**7)** Se você não conseguir equilibrar o solo, em outras palavras, se nenhum sinal sonoro for produzido, significa que o solo é muito condutivo ou não mineralizado ou há um alvo logo abaixo da bobina de busca. Nesse caso, tente novamente o equilíbrio do solo num local diferente. Se você ainda não conseguir equilibrar o solo, leia a seção intitulada **''Detalhes importantes sobre o equilíbrio do solo''.**

**NOTA:** Se o valor do estabilizador estiver definido como alto, o dispositivo poderá não equilibrar automaticamente o solo. Nesse caso, vá para as CONFIGURAÇÕES do modo All Metal e selecione Estabilizador. Abaixe o valor do estabilizador primeiro. Após o equilíbrio do solo, defina o valor do Estabilizador de volta ao seu nível original.

#### **Equilíbrio manual do solo**

Permite modificar manualmente o valor do equilíbrio do solo. Não é preferido principalmente porque leva tempo. No entanto, é a opção preferida nos casos em que um equilíbrio de solo bem-sucedido não pode ser realizado usando outros métodos ou são necessárias pequenas correções para o equilíbrio de solo automático.

INVENIO foi projetado para permitir o balanceamento automático do solo de maneira conveniente em qualquer tipo de solo. Portanto, é recomendado realizar o equilíbrio automático do solo na inicialização. No entanto, o aterramento pode não ser adequado para o balanceamento automático do solo em alguns casos e o dispositivo não pode fazer o balanceamento do aterramento nesses motivos. Por exemplo, areia molhada de praia, solos contendo água alcalina ou salgada, locais inúteis, campos arados, terrenos altamente mineralizados e terrenos com mineralização muito baixa não são adequados para o equilíbrio automático do solo. Nesses terrenos, você pode realizar o balanceamento manual do solo.

No entanto, o equilíbrio manual do solo requer uma habilidade que se desenvolve ao longo do tempo através da prática.

#### **Para realizar o equilíbrio manual do solo:**

**1)** Primeiro, encontre um local de aterramento onde não haja metal presente e mude o dispositivo para o modo All Metal.

**2)** Você precisa ouvir os sons vindos do solo para realizar o equilíbrio manual do solo. Bombeie a bobina de busca para cima e para baixo em cerca de 20 cm. (~ 8'') acima do solo até 5 cm. (~2'') do solo com movimentos suaves e mantendo-o paralelo ao solo.

Se o som ficar mais alto ao levantar a bobina sensora acima do solo, o valor do equilíbrio do solo é muito baixo, em outras palavras, o efeito do solo é negativo e o valor do equilíbrio do solo precisa ser aumentado usando o sinal de mais (+) botão. Por outro lado, se o som ficar mais alto ao abaixar a bobina detectora até o solo, o valor do equilíbrio do solo é muito alto, ou seja, o efeito do solo é positivo e o valor do equilíbrio do solo precisa diminuir usando o sinal negativo. ( - ) botão.

# **EQUILÍBRIO DO SOLO**

Você pode retornar à tela de equilíbrio de solo empurrando o gatilho de equilíbrio de solo para frente se a tela mudar. **3)** Empurre o gatilho de equilíbrio de solo para frente uma vez e solte-o. A tela de equilíbrio do solo será aberta e permanecerá na tela por um tempo.

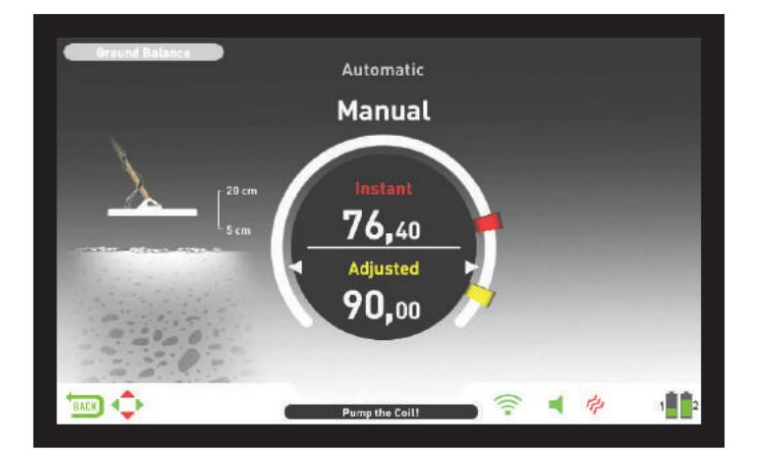

No entanto, cada valor abrange 5 passos utilizados para ajuste fino dentro de si e estes passos são indicados como múltiplos de 20. O equilíbrio manual do solo funciona na faixa de 0,00 a 99,80.

Pressione o botão mais (+) ou menos (-) para aumentar ou diminuir o valor do equilíbrio do solo, respectivamente. Se o botão for pressionado uma vez por vez, os valores serão contados um por um e se for mantido pressionado, os valores mudarão rapidamente.

**4)** Repita o procedimento acima até que o som ouvido do solo seja eliminado.

O som pode não ser completamente eliminado em algumas áreas. Nestes casos, ouça os sons produzidos ao mover a bobina detectora em direção e afastamento do solo para verificar se o equilíbrio do solo está correto. Se não houver diferença entre os dois sons, o equilíbrio do solo está definido corretamente.

O dispositivo retornará à tela de detecção automaticamente após um curto período de tempo após a conclusão do equilíbrio do solo. Se você não quiser esperar pelo período de tempo limite, basta puxar e soltar o gatilho uma vez para ir para a tela de detecção instantaneamente.

**IMPORTANTE!** Detectoristas experientes ajustam a configuração de equilíbrio do solo para uma resposta ligeiramente positiva (um som fraco, mas audível, é produzido quando a bobina de busca se aproxima do solo). Este método pode produzir resultados favoráveis para usuários experientes em determinados campos onde são procurados alvos pequenos.

#### **Monitorando**

Este recurso está presente apenas nos modos de movimento e não está disponível nos modos sem movimento.

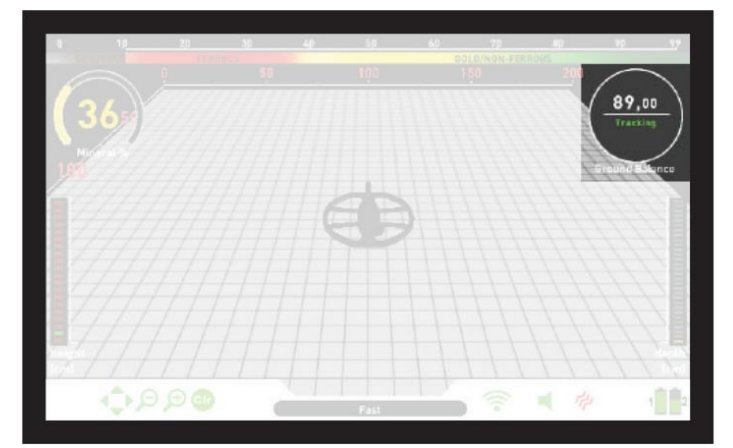

Nesta opção o usuário não precisa fazer nenhum ajuste.

O recurso de rastreamento é ativado selecionando-o nas configurações dos modos de movimento e colocando-o na posição ligado. A palavra ''Tracking'' será exibida em verde na parte inferior da janela de equilíbrio do solo.

O dispositivo atualiza o equilíbrio do solo automaticamente enquanto a bobina sensora é balançada sobre o solo e mostra o valor do equilíbrio do solo na janela de equilíbrio do solo. Ele não fornece nenhum feedback ao usuário (como o sinal sonoro no equilíbrio automático do solo).

Se o som permanecer o mesmo e o Enquanto o rastreamento está ativo, o dispositivo pode produzir inicialmente um sinal alto ao detectar uma estrutura de solo diferente (por exemplo, uma rocha mineral) ou um alvo. Neste caso, balance a bobina sensora sobre o local onde o dispositivo produz o sinal.

dispositivo mostrar um ID, possivelmente é um alvo. Se o som atenuar muito ou se perder após algumas oscilações, significa que o aparelho produziu um sinal para a diferente estrutura do solo ou para uma pedra.

**NOTA:** É recomendado que você use o rastreamento no modo All Metal e não nos modos de discriminação.

**NOTA:** O rastreamento não é uma configuração específica do modo; quando ativado, também estará ativo em outros modos de movimento. Se você mudar para um dos modos sem movimento enquanto o rastreamento estiver ativado, ele será desligado e quando você voltar para o modo de movimento, ele será ativado novamente automaticamente.

O rastreamento é adequado para uso em áreas onde diferentes estruturas de solo estão presentes no mesmo terreno ou em campos onde as rochas mineralizadas estão amplamente dispersas. Se você usar o rastreamento de solo em áreas onde as rochas quentes estão intensamente presentes, o dispositivo poderá não ser capaz de eliminar essas rochas altamente mineralizadas ou você poderá perder os metais menores ou mais profundos.

**IMPORTANTE!** Certifique-se de que o rastreamento esteja desativado durante os testes aéreos. Caso contrário, o dispositivo tentará realizar o equilíbrio do solo no alvo e a profundidade será reduzida.

#### **Valor do equilíbrio do solo**

O valor do equilíbrio do solo fornece informações sobre o terreno que você está pesquisando. Alguns tipos de solo típicos são os seguintes:

#### 0-25 Água salgada úmida ou solos alcalinos úmidos

25-50 Água salgada úmida e solos alcalinos úmidos cobertos com camadas secas 50-70 Solos regulares e de baixa qualidade

70-90 Solos altamente magnéticos, magnetita ou maghemita e solos similares altamente mineralizados, areia preta.

#### **Detalhes importantes sobre o equilíbrio do solo**

**1)** Na inicialização, o valor do equilíbrio do solo é definido como 90. O dispositivo pode realizar o equilíbrio do solo automaticamente dentro das seguintes faixas para cada tipo de bobina sensora:

Bobina de busca INV56: 0,00 - 99,00 Bobina de busca INV28: 40,00 - 99,00 Bobina de busca INV40: 20,00 - 99,00

**2)** Se a mineralização do solo for muito baixa, o equilíbrio automático do solo poderá falhar. Nesse caso, você pode tentar o balanceamento manual do solo.

**3)** Você pode testar a precisão do equilíbrio do solo com localização nos modos de movimento. Após o equilíbrio do solo, se você não receber nenhum som ou receber um som fraco ao mover a bobina de busca para mais perto do solo no modo preciso, o equilíbrio do solo foi bem-sucedido. Se o som ficar mais alto quando você mover a bobina detectora para mais perto do solo, o equilíbrio do solo não será bem-sucedido. Neste caso, basta alterar a sua localização. Se o equilíbrio do solo não for possível apesar desses esforços, você deverá continuar sua busca sem realizar o equilíbrio do solo.

## **EQUILÍBRIO DO SOLO**

valor até que o ruído seja eliminado. Você não pode pesquisar nos modos Todo Metal e Sem Movimento (exceto para Anomalia e Cavidade do Solo) sem balanceamento do solo. Você precisa usar um dos modos de discriminação e aumentar a Discriminação

**4)** Uma vez estabelecido o equilíbrio do solo, ele permanecerá satisfatório por muito tempo na maioria das áreas. No entanto, se você encontrar uma estrutura de solo escavada, preenchida ou geologicamente composta, o balanceamento do solo deverá ser realizado novamente para se adaptar à estrutura variável do solo. Além disso, o balanceamento de aterramento é recomendado se você alterar a frequência operacional do INVENIO Pro (5kHz/14kHz/20kHz) em determinadas condições de aterramento.

**5)** Ao utilizar a bobina grande opcional, bombeie a bobina mais lentamente e não a mantenha muito próxima do solo.

**6)** Em alguns casos em que o valor do estabilizador está definido como alto, o dispositivo pode não conseguir equilibrar o solo automaticamente. Nesse caso, primeiro diminua o valor do Estabilizador e, após o balanceamento do solo, retorneo ao nível anterior.

**7)** Se o recurso de vibração estiver ativado, mesmo se você estiver usando um dos modos sem movimento onde esse recurso não está ativo, o dispositivo vibrará durante o equilíbrio do solo porque ele muda para o modo All Metal para realizar o equilíbrio do solo.

# **ID DO ALVO**

TARGET ID é o número produzido pelo detector de metais com base na condutividade dos metais e dá uma ideia ao usuário sobre qual pode ser o alvo. O ID do alvo é mostrado com dois dígitos no display e varia entre 00 e 99.

Em alguns casos, o dispositivo pode produzir vários IDs para o mesmo alvo. Em outras palavras, os IDs podem ficar nervosos. Isto pode resultar de vários fatores. Orientação do alvo, profundidade, pureza do metal, corrosão, nível de mineralização do solo, etc. Até mesmo a direção da oscilação da bobina sensora pode fazer com que o dispositivo gere vários IDs.

Em alguns casos, o dispositivo pode não fornecer qualquer ID. O dispositivo precisa receber um sinal forte e claro do alvo para fornecer uma identificação. Portanto, pode não ser possível fornecer uma identificação para alvos em profundidades marginais ou alvos menores, mesmo que o dispositivo os detecte.

Tenha em mente que os IDs dos alvos são "prováveis", ou seja, valores estimados e não seria possível saber exatamente as propriedades de um objeto enterrado até que ele fosse escavado.

Os IDs de metais não ferrosos, como cobre, prata, alumínio e chumbo, são altos. A faixa de identificação alvo do ouro é ampla e pode estar dentro da mesma faixa de resíduos metálicos, como ferro, folha metálica, tampas de rosca e abas de puxar. Portanto, se você estiver procurando por alvos de ouro, espera-se desenterrar alguns metais residuais.

**NOTA:** Tenha em mente que alvos grandes terão ID maior que o esperado, mesmo que possam ter condutância inferior.

**IMPORTANTE!** INVENIO Pro usa uma escala de identificação normalizada. Em outras palavras, os IDs não mudarão com a mudança de frequência e o dispositivo irá gerar os IDs de 14kHz em cada frequência. No entanto, com base nas condições do solo, os IDs podem variar para determinados metais.

#### **OPÇÕES**

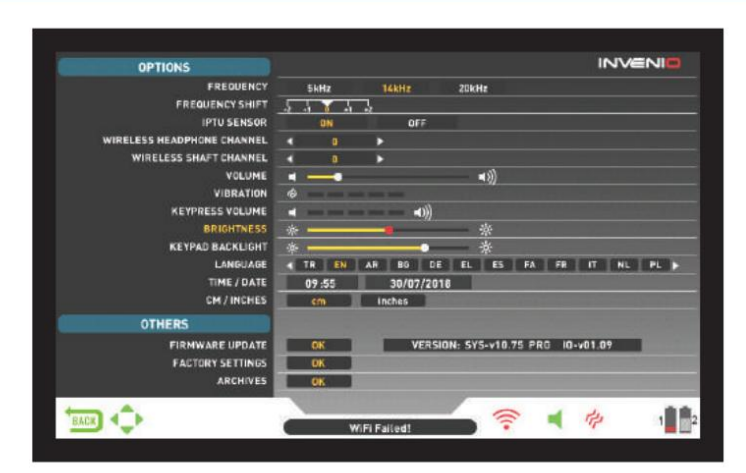

Você pode navegar entre as OPÇÕES com os botões para cima e para baixo. Você pode alterar o valor usando os botões de mais (+) e menos (-). Se os botões para cima/para baixo e +/- forem mantidos pressionados, as opções e os valores mudarão rapidamente. As opções são mostradas em branco. Quando selecionados, eles ficarão laranja. Os valores correspondentes de uma opção são mostrados em branco, o selecionado ficará vermelho e uma vez ajustado será mostrado em amarelo.

**NOTA:** Independentemente da tela em que você estiver, quando o botão OPTONS for pressionado, o dispositivo exibirá a tela OPTIONS. Você pode voltar para a tela anterior pressionando o botão BACK.

#### **FREQUÊNCIA** É

usado para alterar a frequência de operação do dispositivo. INVENIO funciona apenas em 14kHz. Portanto, esta opção não pode ser selecionada no INVENIO e está ativa apenas no INVENIO Pro.

Após selecionar a opção FREQUÊNCIA, altere a frequência usando os botões mais (+) e menos (-). Você ouvirá o som do circuito do relé no eixo; isto é normal.

INVENIO oferece 3 frequências de operação – 5kHz, 14kHz e 20kHz – para atender diferentes tipos de alvo e solo. Com base na frequência selecionada, o desempenho de detecção do detector para diferentes tipos de alvos irá variar. A lista abaixo inclui, mas não está limitada a, diferentes tipos de metas que correspondem a cada frequência:

**5kHz:** Grandes objetos ferrosos e não ferrosos - Alta condutividade (prata, cobre etc.) - Alvos médios ou relativamente pequenos em solo não mineralizado sem lixo de ferro - Massas ferrosas e militares.

**14kHz:** Uso geral - Alvos de tamanhos diferentes em solos de mineralização média-alta.

**20kHz:** Moedas pequenas e objetos grandes com diferentes condutividades, bem como moedas grandes e finas - Moedas de ouro, anéis, pequenas joias, chapas de ferro, folhas metálicas - Pequenos alvos em lixo de ferro.

**IMPORTANTE!** Lembre-se de aterrar novamente o equilíbrio ao alterar a frequência.

#### **MUDANÇA DE FREQUÊNCIA**

Ele permite que você mude a frequência em pequenos passos. É utilizado para eliminar a interferência eletromagnética que o dispositivo recebe de outro detector que opera na mesma faixa de frequência próximo ou do entorno. Se for recebido muito ruído quando a bobina sensora for levantada no ar, isso pode ser causado pelos sinais eletromagnéticos locais ou por configurações de sensibilidade excessivas.

Para eliminar o ruído causado pela interferência eletromagnética, tente primeiro mudar a frequência antes de diminuir a sensibilidade para obter desempenho máximo de profundidade. A mudança de frequência consiste em 5 etapas (-2/-1/0/+1/+2). A configuração padrão é 0, que é a frequência central.

**IMPORTANTE!** A mudança de frequência pode prejudicar o desempenho. Portanto, sugere-se que você não mude a frequência, a menos que seja necessário. Nos casos em que a interferência não pode ser eliminada com a mudança de frequência, no INVENIO Pro a frequência de operação do dispositivo (5kHz / 14kHz / 20kHz) também pode ser alterada.

#### **SENSOR IPTU**

Permite ligar e desligar o sensor IPTU e alternar entre 2 telas de detecção – uma com e outra sem sensor. O dispositivo iniciará na tela de detecção com o sensor IPTU na inicialização. Se desejar, você pode desligar o sensor IPTU usando esta opção e passar

#### **CANAL DE AUSCULTADORES SEM FIO**

para a tela de detecção sem o sensor IPTU.

É usado para mudar o canal dos fones de ouvido sem fio opcionais. Consiste em 5 canais e uma posição desligada. Quando estiver desligado, não haverá conexão sem fio disponível para os fones de ouvido.

Você varre os canais manualmente ou automaticamente. Para digitalizar manualmente, **ID HEDEF** use os botões de mais (+) e menos (-) quando a opção estiver selecionada. Cada vez que você pressiona o botão + ou -, é necessário aguardar aproximadamente 1 segundo. Se quiser fazer a varredura dos canais automaticamente, pressione o botão OK quando a opção for selecionada. Os canais serão verificados um por um e será tentada uma conexão automática. Se desejar, você pode cancelar a verificação automática pressionando o botão OK. Se nenhuma conexão for feita após a varredura automática de cada canal, a varredura será encerrada.

#### **CANAL DE EIXO SEM FIO**

É usado para alterar o canal de conexão sem fio do eixo e da alça. Consiste em 32 canais e uma posição desligada. Quando estiver desligado, não haverá conexão sem fio disponível entre a caixa do sistema e o eixo e a alça. Para varrer os canais manualmente, você pode usar os botões mais (+) e menos (-). Cada vez que você pressiona o botão + ou -, é necessário aguardar aproximadamente 1 segundo. Se quiser fazer a varredura dos canais automaticamente, pressione o botão OK quando a opção for selecionada. Os canais serão verificados um por um e será tentada uma conexão automática. Se desejar, você pode cancelar a verificação automática pressionando o botão OK. Se nenhuma conexão for feita após a varredura automática de cada canal, a varredura será encerrada.

#### **VOLUME**

Este controle permite aumentar ou diminuir o volume do dispositivo com base na sua preferência e nas condições ambientais. O nível de volume pode ser ajustado de 0 a 10 usando os botões mais (+) e menos (-).

Quando o volume estiver completamente desligado, o ícone de volume na barra INFO ficará vermelho. Quando você aumenta o volume, ele fica verde. Além disso, enquanto o aparelho está na tela de detecção, o volume pode ser ajustado diretamente com os botões mais (+) e menos (-), sem entrar em OPÇÕES. Ao desligar e ligar o dispositivo, ele começará com o último nível de volume escolhido. Como o nível do volume afeta o consumo de energia, recomendamos não aumentá-lo mais do que o necessário.

#### **VIBRAÇÃO**

Esta opção é usada para ajustar o nível de vibração.

Este recurso fornece feedback ao usuário, produzindo um efeito de vibração quando um alvo é detectado. Pode ser usado de forma independente ou em conjunto com a resposta de áudio. Quando a resposta de áudio está desativada, todos os feedbacks são fornecidos ao usuário como vibração somente durante a detecção do alvo.

A vibração possui 5 níveis e é ajustada com os botões mais (+) e menos (-). Quando definido como 0, o recurso de vibração é completamente desativado. Se a vibração estiver definida para o 1º nível, o dispositivo fornece sinais de vibração longos e em 5 fornece sinais de vibração curtos. A magnitude do efeito de vibração pode variar de acordo com a profundidade do alvo e a velocidade de balanço. A vibração funciona apenas em modos de movimento. Funciona

# Machine Translated by Google

#### **OPÇÕES**

nos modos estáticos apenas em caso de sobrecarga. Quando a vibração estiver ativa, o ícone de vibração na barra INFO ficará verde; quando a vibração estiver desativada, ficará vermelho.

A vibração pode não ser sentida no modo All Metal com sinais fracos; será sentido à medida que o sinal ficar mais forte. Em outras palavras, a vibração não começa na profundidade onde os tons de áudio são ouvidos, mas em uma profundidade menor. Portanto, se você estiver detectando apenas com vibração e os tons de áudio estiverem desligados, você poderá perder sinais mais fracos e mais profundos.

A velocidade de vibração é constante no modo pontual e não pode ser ajustada. A vibração está desligada na posição 0. Os valores de 1 a 5 fornecem o mesmo nível de vibração no modo pontual. Quando a vibração é usada no modo pontual, a velocidade da vibração aumenta à medida que o alvo se aproxima e atinge o nível máximo acima do centro do alvo. Ao desligar e ligar o dispositivo, ele começará com o último nível de vibração que você escolheu.

#### **VOLUME DE TECLA**

Ele é usado para ajustar o volume dos sons das teclas de acordo com sua preferência pessoal usando os botões mais (+) e menos (-).

ossui 5 níveis. À medida que o nível aumenta, o volume aumenta e vice-versa. No nível 0, o volume estará desligado e nenhum som será ouvido quando as teclas forem pressionadas.

# **BRILHO**

Ele permite ajustar o nível de luz de fundo da tela de acordo com sua preferência pessoal. Varia entre 0-10 e é ajustado pelos botões mais (+) e menos (-). No nível 0, a luz de fundo está desligada. Aos 10, o brilho será máximo. Os níveis máximos da luz de fundo afetarão o consumo de energia, por isso recomendamos configurá-la para níveis mais baixos.

#### **LUZ DE FUNDO DO TECLADO**

Ele permite ajustar a luz de fundo da caixa do sistema e controlar os teclados. Possui 7 níveis e ajustado pelos botões mais (+) e menos (-). No nível 0, a luz de fundo do teclado está desligada. Aos 7, o brilho do teclado será máximo. Os níveis máximos de luz de fundo do teclado afetarão o consumo de energia, por isso recomendamos configurá-lo para níveis mais baixos.

#### **LINGUAGEM**

É usado para alterar o idioma operacional do dispositivo. INVENIO pode ser usado em 17 idiomas diferentes. O dispositivo será inicializado no idioma padrão definido de fábrica. Você pode alterar o idioma selecionando esta opção e usando os botões de mais (+) e menos (-). Depois de elecionar o idioma, basta pressionar OK e o dispositivo mudará para esse idioma automaticamente Ao desligar e ligar o dispositivo, ele começará com o último idioma que você escolheu.

#### **HORA/DATA**

É usado para ajustar a hora e a data. Usando os botões mais (+) e menos (-), selecione a opção (hora, minuto, dia etc.) que deseja ajustar.

A seleção será marcada em vermelho. Ajuste-o usando os botões para cima e para baixo. Feito o ajuste, pressione o botão OK para salvar.

Depois que a hora e a data estiverem definidas, você só poderá alterá-las manualmente novamente. Em outras palavras, mesmo que você configure o dispositivo para os padrões de fábrica, a hora e a data permanecerão as mesmas.

**NOTA:** Se a hora e a data mudarem cada vez que você desligar e ligar o dispositivo, a bateria do relógio pode estar acabando. Entre em contato com seu revendedor ou serviço técnico.

#### **CM/POLEGADAS**

É usado para alterar todas as unidades de comprimento (profundidade, altura, largura etc.) de centímetros para polegadas. É ajustado com os botões mais (+) e menos (-). A unidade selecionada será marcada em vermelho.

# **OUTROS**

#### **ATUALIZAÇÃO DE SOFTWARE**

Esta opção mostra a versão do software instalada no seu dispositivo e também permite atualizar o seu dispositivo. Todas as atualizações de software do INVENIO serão publicadas na página do produto em **www.noktadetectors.com.** Você pode seguir todas as atualizações e instruções desta página.

#### **CONFIGURAÇÕES DE FÁBRICA**

Ele é usado para redefinir todas as opções e configurações do dispositivo para os padrões de fábrica.

Quando os padrões de fábrica forem restaurados, todas as configurações, exceto hora, data e idioma, serão alteradas.

tem certeza**//peêlé**seja continuar?'' aparecerá na tela. Se você pressionar OK, verá a segunda i mensagem ''Você também deseja excluir todos os seus arquivos salvos nos arquivos?''. Depois de responder sim ou não, a mensagem ''Deseja redefinir a rede neural para os padrões de fábrica?'' aparecerá na tela. Depois de responder sim ou não, você verá a mensagem ''Aguarde...'' e uma barra de progresso. Assim que a barra de progresso estiver cheia, o dispositivo será restaurado aos padrões de fábrica e iniciará no modo Básico. Para restaurar as configurações de fábrica, pressione o botão OK quando a opção for selecionada. ''O sistema será restaurado aos padrões de fábrica.

**NOTA:** Se você responder sim a ''Você também deseja excluir todos os seus arquivos salvos nos arquivos?'' todos os gráficos 3D e capturas de tela salvas nos arquivos serão excluídos.

**NOTA:** Se você responder sim a ''Deseja redefinir a rede neural para os padrões de fábrica?'' o dispositivo excluirá todas as alterações feitas na rede neural.

#### **ARQUIVOS**

Esta seção do dispositivo permite acessar todos os gráficos 3D, significando telas de resultados, capturas de tela e vídeos tutoriais. Você também pode transferir todos os arquivos salvos em arquivos para uma unidade USB externa.

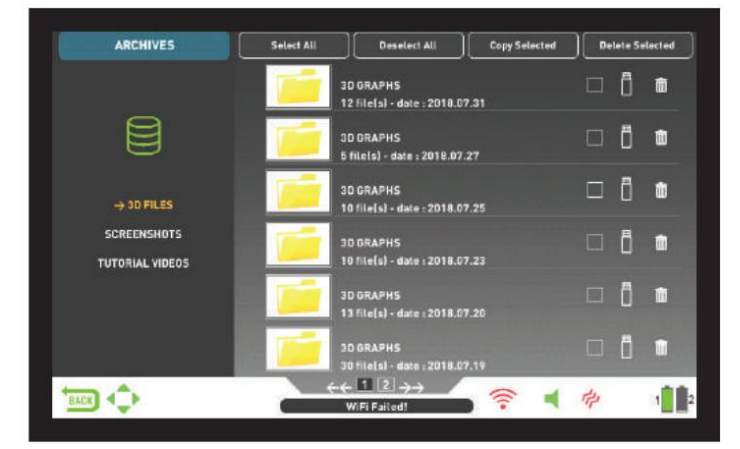

#### **Selecionar tudo**

Seleciona todas as pastas ou arquivos.

#### **Desmarcar todos**

Desmarca todas as pastas ou arquivos.

#### **Copiar selecionado**

Copia as pastas ou arquivos selecionados para a unidade USB (exceto os vídeos tutoriais).

#### **Excluir selecionado**

Exclui as pastas ou arquivos selecionados (exceto os vídeos tutoriais).

#### **ARQUIVOS 3D**

Todos os gráficos 3D salvos, ou seja, as telas de resultados, são coletados

#### **OPÇÕES**

nesta pasta. As telas de resultados são arquivadas em ordem cronológica. Os gráficos salvos na mesma data são numerados e arquivados na mesma pasta.

Os gráficos salvos em datas diferentes são arquivados e listados de acordo com a data em que foram salvos. Na visualização de pastas, ao lado da pasta, você pode ver a data e o número de registros na pasta.

Quando os arquivos 3D são selecionados, para selecionar uma pasta, pressione o botão de adição (+). A caixa de seleção passará para a seção adjacente. A pasta selecionada será exibida em laranja. Se várias pastas forem salvas, você poderá usar os botões para cima e para baixo para navegar por elas e acessá-las pressionando o botão OK. Uma vez na pasta, você pode selecionar o registro usando os botões direcionais e abri-lo pressionando o botão OK. Quando quiser sair, basta pressionar o botão VOLTAR.

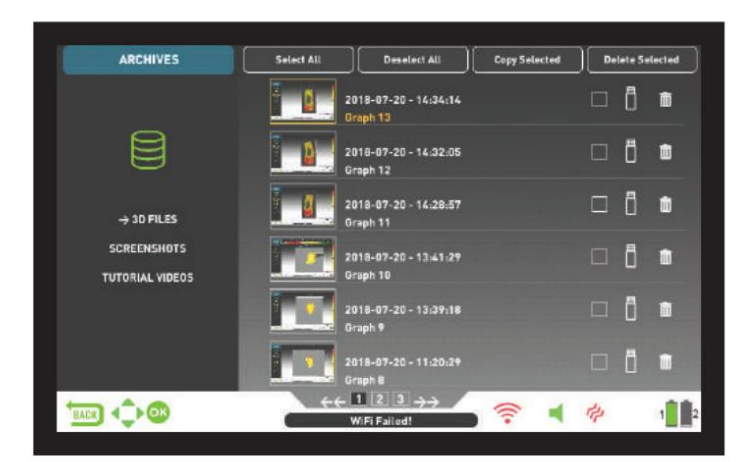

Um total de 6 pastas e 6 gráficos 3D em cada pasta serão exibidos em uma página. À medida que o número de telas e pastas de resultados aumenta, o dispositivo adicionará automaticamente mais páginas. Os números das páginas serão exibidos na parte inferior da tela. Ao pressionar o botão para baixo, você pode ir para a seleção de página e selecionar a página desejada usando os botões de mais (+) e menos (-). As pastas são exibidas em ordem cronológica, da mais recente para a mais antiga.

#### **CAPTURAS DE TELA**

Todas as capturas de tela tiradas são armazenadas nesta seção.

Quando as capturas de tela são selecionadas, para selecionar uma pasta, pressione o botão de adição (+). A caixa de seleção passará para a seção adjacente. A pasta selecionada será exibida em laranja. Se várias pastas forem salvas, você poderá usar os botões para cima e para baixo para navegar por elas e acessá-las pressionando o botão OK. Uma vez na pasta, você pode selecionar o registro usando os botões direcionais e abri-lo pressionando o botão OK. Quando quiser sair, basta pressionar o botão VOLTAR.

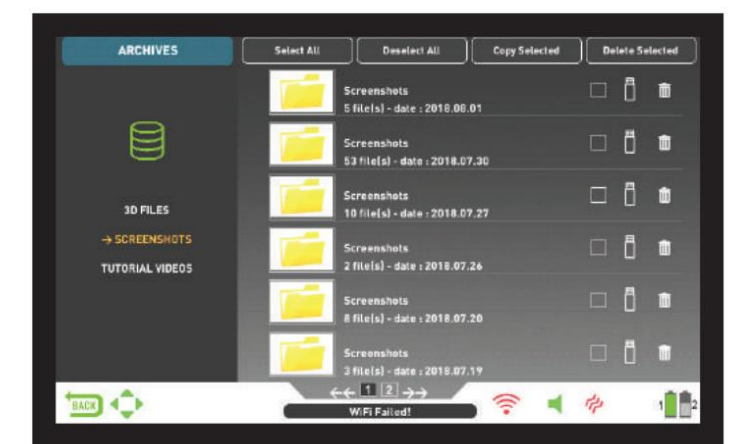

Enquanto uma imagem é exibida na tela, se você pressionar o botão SETTINGS, a mensagem DELETE aparecerá na parte superior. Se você pressionar o botão OK, verá a mensagem ''Tem certeza que deseja excluir os itens selecionados?''. Pressione OK para excluir e ir para o próximo registro.

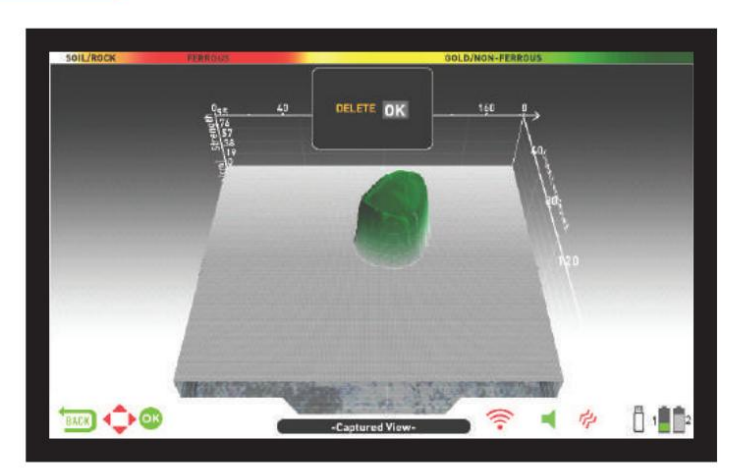

Um total de 6 pastas e 6 capturas de tela em cada pasta serão exibidas em uma página. À medida que o número de capturas de tela e pastas aumenta, o dispositivo adiciona automatican ente mais paginas. Os números das páginas serão exibidos na parte inferior da tela. Ao pressionar o botão para baixo, você pode ir para a seleção de página e selecionar a página desejada usando os botões de mais (+) e menos (-). As pastas são exibidas em ordem cronológica, da mais recente para a mais antiga.

#### **VÍDEOS TUTURIAIS**

Nesta seção, você pode encontrar vídeos tutoriais agrupados em diferentes títulos. Selecione a pasta desejada e pressione o botão OK. Todos os vídeos dentro da pasta serão listados. Usando os botões direcionais, selecione o vídeo que deseja assistir e pressione OK.

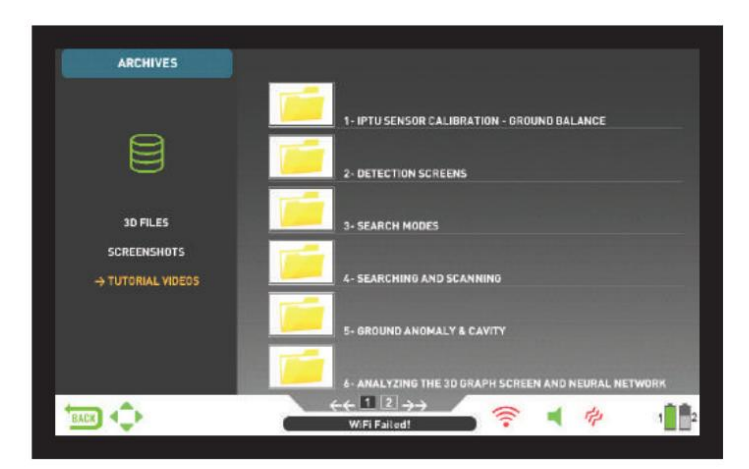

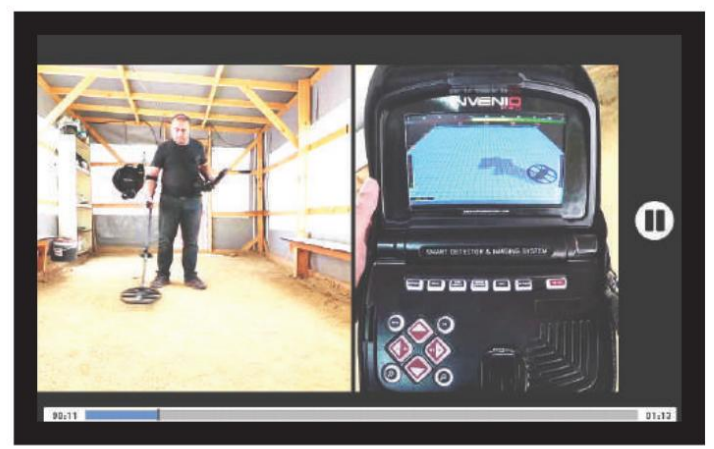

Assim que o vídeo for aberto, os botões funcionarão conforme abaixo: **Botões de mais (+) e menos (-):** Controlam o volume.

**Botões para cima e para baixo:** permitem navegar entre os vídeos e avançá-los e retroceder enquanto estão sendo reproduzidos.

**Botão OK:** inicia e pausa o vídeo.

**Botão BACK:** Use para sair do vídeo.

### **OPÇÕES**

**EXCLUINDO OS ARQUIVOS E SALVANDO** Você pode excluir

vários arquivos ou arquivos individuais dos arquivos ou salvá-los em uma unidade USB (exceto para os vídeos tutoriais).

#### **Para excluir arquivos individuais:**

Usando o botão de adição (+), selecione a pequena caixa ao lado do arquivo ou pasta.

A caixa ficará laranja. Ao pressionar o botão OK, uma marca de seleção aparecerá na caixa e a linha ficará borrada. Clique no ícone da lixeira ao lado da caixa e pressione OK. A mensagem de aviso ''Tem certeza que deseja excluir os itens selecionados?'' aparecerá na tela. Pressione OK para confirmar.

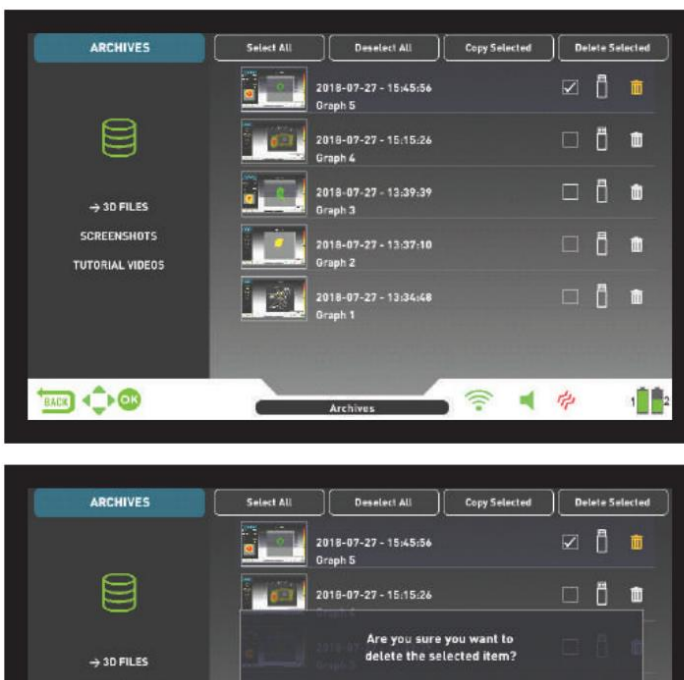

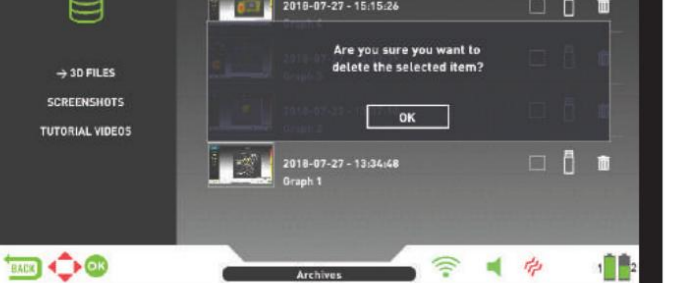

**NOTA:** Quando quiser excluir vários arquivos, você pode marcar as caixas ao lado dos arquivos e usar a função ''Excluir Selecionados'' na parte superior.

#### **Para excluir vários arquivos:**

Para excluir vários arquivos ou pastas dos arquivos, quando o arquivo ou pasta for selecionado, vá em ''Selecionar tudo'' usando o botão para cima (ele ficará laranja). Em seguida, pressione OK. Todas as caixas pequenas serão marcadas e todas as linhas aparecerão desfocadas. Em seguida, selecione ''Excluir selecionados'' na parte superior e pressione OK. A mensagem de aviso ''Tem certeza que deseja excluir os itens selecionados?'' aparecerá na tela. Pressione OK para confirmar.

#### **USO DE MEMÓRIA USB EXTERNA**

Você pode copiar os gráficos 3D e capturas de tela para uma unidade USB e visualizá-los também na unidade USB. Ao inserir a unidade USB no dispositivo, o ícone USB na tela de arquivos aparecerá em branco. Selecione o ícone USB usando o botão de adição (+). O ícone ficará laranja e as pastas dentro dele serão listadas.

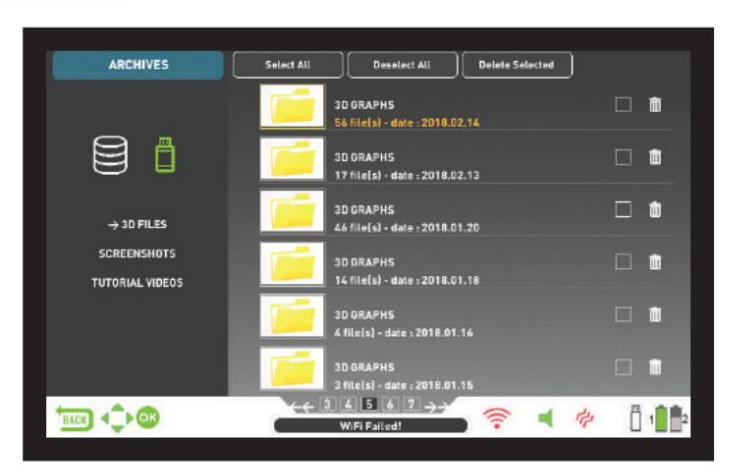

Quando uma unidade USB é inserida no dispositivo, o ícone USB será exibido na tela de arquivos e na barra de INFO. Depois de sair dos arquivos, o ícone USB não será mais exibido na barra INFO, mesmo que a unidade USB ainda esteja conectada. Se você abrir a tela de arquivos novamente, o ícone USB retornará após um curto período de tempo.

**IMPORTANTE!** Não remova a unidade USB enquanto estiver nos arquivos tela! Certifique-se de sair da tela de arquivos antes de remover a memória USB.

#### **Salvando em memória USB externa**

A caixa ficará laranja. Ao pressionar o botão OK, uma marca de seleção aparecerá na caixa e a linha ficará borrada. Clique no ícone USB próximo à caixa e pressione OK. A mensagem de aviso ''Tem certeza que deseja salvar os itens selecionados em um dispositivo de memória externo??'' aparecerá na tela. Pressione OK para confirmar. Usando o botão de adição (+), selecione a pequena caixa ao lado do arquivo ou pasta.

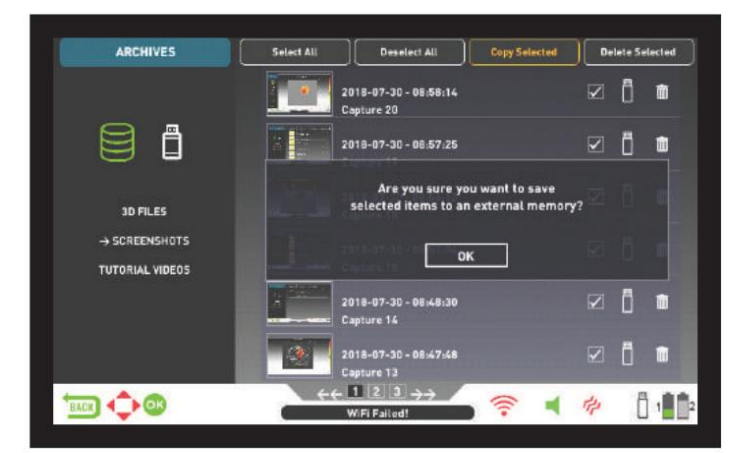

**NOTA:** Quando quiser salvar vários arquivos, você pode marcar as caixas ao lado dos arquivos e usar a função ''Salvar selecionados'' na parte superior.

Para salvar vários arquivos ou pastas nos arquivos, enquanto o arquivo ou pasta estiver selecionado, vá em ''Selecionar tudo'' usando o botão para cima (ele ficará laranja). Em seguida, pressione OK. Todas as caixas pequenas serão marcadas e todas as linhas aparecerão desfocadas. Em seguida, selecione ''Copiar selecionado'' na parte superior e pressione OK. A mensagem de aviso ''Tem certeza que deseja salvar os itens selecionados em um dispositivo de memória externo??'' aparecerá na tela. Pressione OK para confirmar.

**NOTA:** Se desejar cancelar qualquer uma das operações enquanto as mensagens de aviso são exibidas na tela, pressione o botão BACK.

**NOTA:** Se não houver nenhuma unidade USB inserida durante o processo de salvamento, a mensagem ''Nenhum dispositivo de memória externo está disponível!'' aparecerá.

**NOTA:** Você pode visualizar as telas de resultados e as capturas de tela salvas na unidade USB de um computador em formato de imagem.

#### **CONFIGURAÇÕES**

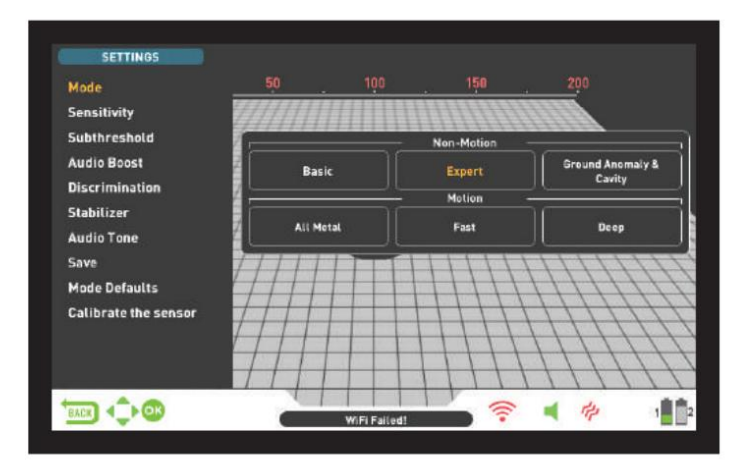

Permite que você acesse as configurações nas telas de detecção, verificação e resultados.

As configurações aparecem em branco quando desmarcadas. Eles ficam laranja quando selecionados. Você pode navegar entre as opções com os botões para cima e para baixo.

#### **Modo**

Quando você pressiona o botão SETTINGS, o modo é a primeira opção selecionada. Permite que você selecione o modo de pesquisa que você determinou com base nos alvos e no seu campo de pesquisa. Selecione o modo usando os botões direcionais. O modo selecionado será enquadrado em laranja e ficará ativo instantaneamente! Para sair da tela, pressione OK, BACK ou SETTINGS.

#### **Sensibilidade**

É a configuração de profundidade do dispositivo. Também é usado para eliminar os sinais eletromagnéticos ambientais do ambiente circundante e os sinais de ruído transmitidos do solo.

**NOTA:** Para obter desempenho máximo em profundidade e eliminar o ruído causado pela interferência eletromagnética, tente primeiro mudar a frequência. No INVENIO Pro, quando a mudança de frequência não é suficiente para eliminar o ruído, você também pode alterar a frequência de operação (5kHz / 14kHz / 20kHz) do dispositivo.

A faixa de configuração de sensibilidade é de 1 a 99 e é predefinida para cada modo. Todos os modos iniciam com as configurações padrão. Eles podem ser modificados manualmente quando necessário. O ajuste de sensibilidade aplica-se ao modo selecionado; a configuração modificada não afeta a configuração de sensibilidade dos outros modos.

Quando a sensibilidade é selecionada, a barra de ajuste colorida é exibida na tela. Você pode ajustar a sensibilidade entre 1-99 usando os botões mais (+) e menos (-). O nível ajustado será indicado pela cor laranja na barra e também será mostrado numericamente dentro do cursor.

**NOTA:** Se o solo estiver altamente mineralizado causando sobrecarga no dispositivo, diminua o nível de sensibilidade até que a mensagem ''Sobrecarga'' desapareça da tela.

**NOTA:** Não há configuração de sensibilidade no modo Ground Anomaly & Cavity.

#### **Sensibilidade em modos sem movimento Sensibilidade no Modo Básico:**

O padrão de fábrica para a configuração de sensibilidade é otimizado neste modo. Se as condições ambientais e do solo permitirem, você poderá obter maior profundidade de detecção aumentando a configuração de sensibilidade.

Durante a busca, se mudanças repentinas nas condições climáticas, diferentes estruturas do solo ou ruído ambiental estiverem causando desvios negativos ou positivos, aterre novamente o equilíbrio antes de alterar o nível de sensibilidade. Se os desvios continuarem, puxe o gatilho em sua direção uma vez e

solte-o para sintonizar novamente o dispositivo manualmente. Se os desvios continuarem com frequência, diminua a sensibilidade gradualmente e aterre novamente o equilíbrio.

#### **Sensibilidade no modo especialista:**

Nos casos em que você deseja alterar a configuração de sensibilidade (mudanças repentinas nas condições climáticas, diferentes estruturas do solo ou ruído ambiental), primeiro reajuste o equilíbrio do solo. Se houver muitos desvios negativos ou positivos após o reequilíbrio de aterramento, puxe o gatilho em sua direção uma vez e solte-o para reajustar manualmente o dispositivo. Se os desvios ainda estiverem presentes, selecione ''Estabilizador'' nas configurações e aumente o nível ''AutoReset''.

Para obter informações detalhadas sobre outras configurações, leia as seções relevantes do manual. Apesar de tudo o que foi mencionado acima, se os desvios ainda existirem, defina o AutoReset para 1, diminua a sensibilidade gradualmente e aterre novamente o equilíbrio.

Se as condições ambientais e do solo permitirem, você poderá obter maior profundidade de detecção aumentando a configuração de sensibilidade.

#### **Sensibilidade em modos de movimento Sensibilidade no modo All Metal:**

No modo All Metal, a configuração de sensibilidade causa um aumento ou diminuição nos sons de estalo e sinais falsos. A configuração de sensibilidade é uma preferência pessoal. No entanto, é importante definir a configuração de sensibilidade para o nível mais alto possível, onde não sejam ouvidos sons de estalo importantes, para evitar perder alvos menores e mais profundos. Por exemplo; se o nível de ruído for adequado para pesquisa e for o mesmo nos níveis de sensibilidade 40 e 70, então 70 deverá ser preferido. Usar os níveis padrão de fábrica será um bom ponto de partida até que você se familiarize e tenha experiência com o dispositivo.

#### **Sensibilidade nos modos rápido e profundo:**

Como a configuração de limite não está disponível nos modos de discriminação, você pode aumentar a profundidade do dispositivo ou garantir uma operação sem ruído em diferentes terrenos apenas usando a configuração de sensibilidade.

Para ajustar a sensibilidade nos modos Rápido e Profundo, primeiro equilibre o solo enquanto a sensibilidade está na configuração padrão. Após a conclusão do equilíbrio do solo, mantenha a bobina de busca estacionária ou balance-a sobre o solo na altura de busca. Reduza a sensibilidade se o dispositivo receber ruído. Caso contrário (certifique-se de que a Discriminação também esteja nas configurações padrão ao verificar isso), aumente a sensibilidade gradualmente até que não haja nenhum som de estalo. Se o dispositivo começar a receber ruído durante a busca, reduza a sensibilidade gradativamente.

**NOTA:** Como o modo Profundo oferece profundidade máxima, é um pouco mais barulhento do que os outros modos. No entanto, devido às características de design deste modo, o ruído será maior no ar do que no solo. Leve este fato em consideração ao ajustar o nível de sensibilidade.

#### **Sublimiar**

Esta configuração destina-se ao uso por usuários mais experientes; portanto, está presente apenas no modo Expert.

Esta configuração permite que você veja na tela os sinais que estão abaixo do limite (falsos, mudanças de terra e metal); portanto, normalmente não é audível.

O dispositivo define os níveis de limite e sublimiar automaticamente de acordo com o nível de sensibilidade. À medida que a sensibilidade aumenta, o nível do limite diminui. Em outras palavras, a área subliminar fica mais estreita.

Da mesma forma, à medida que a sensibilidade diminui, o nível do limite aumenta e a área do sublimiar fica mais ampla. Em resumo, a configuração Sublimiar permite ver os sinais que caem nesta área e que normalmente não são audíveis ou visíveis.

A configuração do sublimiar consiste em 10 níveis ajustáveis com os botões mais (+) e menos (-). 0 é o padrão de fábrica. À medida que o nível sublimiar aumenta, os sinais inaudíveis serão mostrados na cor cinza.

O dispositivo não discriminará sinais que estejam abaixo do nível limite.

# Machine Translated by Google

#### **CONFIGURAÇÕES**

**DICA:** Se o sinal detectado com a configuração de sublimiar for grande e você puder aumentar o nível de sensibilidade, poderá levar o sinal acima do nível de limiar e torná-lo audível aumentando a sensibilidade por um instante. Dessa forma, você pode verificar o sinal e ver que tipo de alvo é.

#### **Aumento de áudio**

Aumenta o som de sinais fracos recebidos de alvos pequenos ou profundos, facilitando a detecção desses alvos incertos. Está ativo nos modos All Metal e Expert. Recomenda-se que o reforço de áudio seja usado temporariamente ou conforme necessário, pois não apenas aumentará o áudio do sinal alvo, mas também aumentará o volume do ruído de solo e dos sinais falsos junto com o zumbido limite.

Audio Boost consiste em 5 níveis. Como padrão de fábrica, o nível Audio Boost é definido como 3 no modo All Metal e 5 no modo Expert. Para aumentar o nível de aumento de áudio, use os botões mais (+) e menos (-).

#### **Discriminação**

Discriminação é a capacidade do dispositivo de ignorar todos os metais abaixo de um determinado ID de alvo. No processo de discriminação, a faixa de ID filtrada é mostrada na escala de ID colorida na parte superior da tela em preto. Por exemplo, se você definir Discriminação como 30, 0-30 na escala de ID será mostrado em preto e o dispositivo não produzirá uma resposta de áudio para metais com IDs entre 0-30.

![](_page_20_Figure_8.jpeg)

![](_page_20_Picture_9.jpeg)

A discriminação não pode ser usada nos modos Básico e Anomalia e Cavidade do Solo. O padrão de fábrica para discriminação é 0 para Expert e All Metal e 10 para outros.

Quando a discriminação é selecionada, a barra de ajuste colorida com um cursor mostrando o nível de discriminação é exibida na tela. Você pode ajustar o nível de discriminação usando os botões mais (+) e menos (-). O nível ajustado será indicado pela cor preta na barra e também será mostrado numericamente dentro do cursor.

Para alterar o valor de discriminação, pressione o botão SETTING e escolha Discriminação. Diminua ou aumente o valor usando os botões mais (+) ou menos (-). Lembre-se de que certos alvos,

além daqueles que você deseja ignorar, também podem ser perdidos ou seus sinais podem ficar mais fracos ao usar a configuração de discriminação.

No caso de receber vários IDs para o mesmo alvo - digamos 35 e 55 - devido à orientação do alvo ou à composição do próprio metal, se você definir a discriminação para 40, porque 35 cairá na faixa filtrada, a intensidade do sinal, bem como a profundidade, podem diminuir.

**NOTA:** A configuração de discriminação funciona inversamente proporcional à profundidade até o nível 49 nos modos Rápido e Profundo. Por outras palavras, à medida que a discriminação aumenta, a estabilidade aumentará, mas a profundidade será reduzida e vice-versa. Acima de 49, porém, tanto a profundidade quanto o ruído aumentarão.

#### **Estabilizador**

Esta configuração está presente no modo Expert e no modo All Metal, mas tem funções diferentes nestes modos:

#### **Configuração do estabilizador no modo Expert:**

Este recurso possui 2 subconfigurações: AutoReset e Estabilizador. Essas 2 configurações são mostradas à direita e à esquerda na mesma janela. O estabilizador consiste em 5 níveis mostrados em bege, o AutoReset consiste em 3 cores mostradas em cinza. O nível ajustado de ambas as configurações é mostrado em laranja.

Se nenhuma barra laranja estiver presente, significa que ambas as configurações estão desativadas.

AutoReset e Estabilizador não podem ser usados simultaneamente. Ou seja, quando um estiver ativo, o outro estará desligado e não poderá ser utilizado.

![](_page_20_Figure_22.jpeg)

O AutoReset está ativo na tela de detecção apenas com o sensor IPTU. O estabilizador, por outro lado, pode ser usado em ambas as telas de detecção.

Essas configurações são usadas para eliminar os desvios causados pelas mudanças no solo e na temperatura. As derivas podem acontecer na direção positiva ou negativa. Durante desvios negativos, a barra Drift-Metal na parte inferior da tela subirá para a esquerda, na direção do desvio. Como os desvios positivos têm o mesmo efeito que o metal, estes farão com que a barra seja preenchida para a direita, na direção do metal.

Para eliminar esses desvios, primeiro puxe o gatilho uma vez em sua direção e solte-o para sintonizar novamente o dispositivo manualmente. Se os desvios forem substanciais e o reajuste não melhorar a situação, siga as etapas abaixo:

Se você estiver detectando com o sensor IPTU, aumente a configuração AutoReset gradualmente até que os desvios sejam eliminados. No nível 3, o dispositivo pode perder sinais fracos. Portanto, se você suspeitar da presença de metal em uma mancha, diminua o nível de AutoReset para examinar a mancha novamente.

Se os desvios continuarem, você pode aumentar a configuração do Estabilizador para 5 para eliminá-los. À medida que o estabilizador aumenta, o dispositivo pode detectar sinais mais fracos, mas não será mais capaz de detectar os alvos se você mantiver a bobina estacionária ou varrer o alvo para frente e para trás.

Se você estiver detectando sem o sensor IPTU, poderá eliminar os desvios aumentando a configuração do Estabilizador somente quando o AutoReset for

#### **CONFIGURAÇÕES**

não disponível nesta tela. Portanto, você pode definir o estabilizador para níveis máximos para se livrar dos desvios, mas tenha em mente que à medida que o estabilizador aumenta, o dispositivo pode detectar sinais mais fracos, mas não será mais capaz de detectar os alvos se você mantiver a bobina estacionária ou varrer para frente e para trás sobre o alvo.

**IMPORTANTE!** Você pode aumentar a configuração do Estabilizador apenas na tela de detecção. Assim que você acessar a tela de digitalização, o dispositivo definirá a configuração do Estabilizador para 1. O AutoReset, por outro lado, permanecerá no último nível ajustado.

**IMPORTANTE!** Ao passar da tela de detecção com sensor IPTU para tela de detecção sem sensor IPTU, não se esqueça de reajustar a configuração do Estabilizador!

**NOTA:** Se as alterações ambientais e de solo não causarem desvios, recomendamos que você desative as configurações AutoReset e Estabilizador nas telas de detecção com e sem o sensor, respectivamente.

#### **Estabilizador no modo All Metal:**

Para que o modo All Metal funcione com precisão, é necessário um som de limiar estável. Você não pode pesquisar no modo All Metal sem balanceamento de solo. As mudanças que ocorrem na estrutura do solo e nos níveis de mineralização após o balanceamento do solo podem causar um aumento ou queda no zumbido de fundo e perturbar a estabilidade do limiar, o que resultará em sinais falsos e, portanto, na falta de sinais de pequenos metais. O estabilizador ajusta a velocidade com que o dispositivo recupera seu limite de zumbido e elimina os efeitos negativos dos solos mineralizados. Aumentar o nível do Estabilizador em alta mineralização permitirá uma operação mais estável, evitando sinais falsos. Isto, no entanto, pode causar alguma perda de profundidade e é normal.

**NOTA :** Em alta mineralização, se você receber muitos sinais falsos sem interrupção no zumbido limite, diminua a sensibilidade primeiro antes de aumentar o Estabilizador. Se os sinais falsos continuarem, defina a sensibilidade de volta ao valor original e aumente o Estabilizador.

Se a mineralização for baixa, você pode diminuir o nível do Estabilizador e varrer a bobina mais lentamente para uma detecção mais profunda.

O estabilizador consiste em 10 níveis. O dispositivo iniciará no nível 6. Recomenda-se que o Estabilizador seja aumentado em alta mineralização e diminuído em baixa mineralização.

#### **Tom de áudio**

Permite alterar os tons de resposta de áudio alvo e o som limite de acordo com sua preferência. Para cada grupo de metal (Ferroso, Ouro/Não Ferroso, Não Ferroso) a frequência pode ser ajustada entre 150 Hz (15) e 700 Hz (70).

No recurso Audio Tone, os grupos de metais mencionados acima serão indicados por cores diferentes: Metais ferrosos em vermelho, metais dourados/não ferrosos em amarelo e metais não ferrosos em verde. O cursor em cada grupo de metal exibirá a frequência do tom de áudio.

![](_page_21_Figure_14.jpeg)

Para ajustar o tom de áudio, selecione o grupo de metal cujo tom deseja alterar, usando os botões de mais (+) e menos (-). O

o cursor ficará laranja. Em seguida, pressione o botão OK e usando os botões mais (+) e menos (-) novamente, ajuste a frequência.

O recurso Audio Tone não está presente nos modos Básico e Anomalia e Cavidade de Solo.

Se os pontos de interrupção do tom dos grupos de metal forem alterados com a configuração Tone Break, as frequências de tom selecionadas pela configuração Audio Tone serão aplicadas às novas faixas de ID. Detalhes sobre a configuração Tone Break são fornecidos na próxima página.

#### **Limite**

No modo All Metal, a pesquisa é realizada com um zumbido contínuo de fundo, também conhecido como som limite. A intensidade deste zumbido afeta diretamente a profundidade de detecção de alvos menores e mais profundos e é ajustada pela configuração Limiar. Se o limite for definido muito alto, um sinal alvo fraco poderá não ser ouvido. Pelo contrário, se o limite for muito baixo, você desiste da vantagem de profundidade que esta configuração oferece. Por outras palavras, os sinais fracos de alvos mais pequenos ou mais profundos podem não ser percebidos. É recomendado que usuários comuns deixem esta configuração em seu valor padrão e que usuários experientes ajustem para o nível mais alto onde ainda possam ouvir os sinais alvo fracos.

Quando o limite é selecionado, a barra de ajuste colorida é exibida na tela. O limite varia entre 1-99. O padrão de fábrica é 26. Você pode ajustar o nível de limite usando os botões mais (+) e menos (-). O nível ajustado também será mostrado numericamente dentro do cursor.

O nível de limite está diretamente relacionado às configurações de Sensibilidade e Estabilizador. Certifique-se de ler atentamente as seções relacionadas do manual.

A configuração de limite funciona somente no modo All Metal.

#### **Monitorando**

Quando o rastreamento está ativado, o dispositivo rastreia continuamente as mudanças nas estruturas do solo e reconfigura automaticamente a configuração de equilíbrio do solo. As mudanças invisíveis no solo afetam a profundidade de detecção, bem como a capacidade de discriminação do dispositivo, de modo que é possível operar o dispositivo com desempenho superior usando esse recurso em condições de solo adequadas.

Quando o rastreamento estiver ativado, a palavra ''Tracking'' será exibida no topo da janela de equilíbrio do solo e as alterações no valor do equilíbrio do solo também serão mostradas na mesma janela.

**NOTA:** O rastreamento não funciona em modos sem movimento. Quando o rastreamento estiver ativo, se você mudar para um modo sem movimento, o rastreamento será desativado e ficará automaticamente ativo novamente se você voltar para um modo de movimento.

Para obter mais informações sobre rastreamento, consulte as seções relevantes do manual.

#### **iMask**

Seu valor padrão de fábrica é definido como 1. Você pode alterar o valor usando os botões de mais (+) e menos (-). O valor ajustado é mostrado em laranja. Se não houver barras laranja, significa que o iMask está desativado. É usado para eliminar sinais falsos causados por ruído de solo ou pedras quentes durante a busca nos modos Rápido ou Profundo. Consiste em 3 níveis.

Se o dispositivo receber muitos sinais falsos devido a solo altamente mineralizado ou rochas quentes nos modos Rápido ou Profundo, primeiro aterre novamente o equilíbrio. Se os sinais falsos continuarem, diminua a Sensibilidade e verifique novamente. Caso os sinais falsos ainda existam, tente aumentar o valor da Discriminação. Independentemente de tudo isso, se os sinais falsos ainda existirem, primeiro altere os valores de Sensibilidade e Discriminação de volta aos níveis anteriores. Em seguida, aumente o nível do iMask até que os sinais falsos sejam eliminados.

#### **CONFIGURAÇÕES**

No nível máximo do iMask, os sinais falsos desaparecerão ou serão minimizados. No entanto, em alguns casos, aumentar o iMask resultará na perda de profundidade para certos metais, como o cobre.

**NOTA:** Ao detectar em 20kHz com o INVENIO Pro em solo úmido ou altamente mineralizado, para não perder metais menores de alta condutividade (prata, cobre, etc.), é recomendado não aumentar muito o nível do iMask.

**NOTA:** Se o solo não for altamente mineralizado ou não contiver muitas rochas quentes, é recomendado definir o iMask para ''0''.

#### **Filtro de entalhe**

Filtro Notch é a capacidade do dispositivo de discriminar IDs de alvo únicos ou múltiplos, não emitindo uma resposta de áudio para eles.

Embora o Filtro Notch possa parecer semelhante à Discriminação à primeira vista, essas duas configurações têm funções diferentes. Enquanto a Discriminação filtra todos os IDs entre 0 e o valor definido, o Filtro Notch discrimina os IDs individualmente.

Com o Filtro Notch, você pode rejeitar um único ID ou vários IDs ao mesmo tempo. Este processo não afeta nenhum ID abaixo ou acima dos IDs selecionados. Por exemplo, você pode filtrar IDs entre 31 e 35, bem como 50 simultaneamente.

A configuração do Filtro Notch está disponível apenas nos modos Rápido e Profundo.

#### **Como usar a configuração do filtro Notch**

O Filtro Notch não pode ser usado dentro da faixa de Discriminação. Em outras palavras, se a Discriminação estiver definida como 15, o Filtro Notch só poderá ser aplicado aos IDs 16 ou superiores. Se você deseja cortar IDs 15 ou abaixo, primeiro você precisa alterar o valor de Discriminação.

Para usar o Filtro Notch, pressione o botão SETTINGS e usando os botões para cima e para baixo, selecione-o nas opções. Na barra colorida de ID da tela, o primeiro ID que você pode filtrar será exibido dentro do cursor. Por exemplo, se Discriminação estiver definida como 15, ao selecionar Filtro Notch, o número 16 será exibido dentro do cursor.

Digamos que você queira rejeitar IDs entre 20-25 e 40. Usando os botões de mais (+) e menos (-), selecione o número 20 e pressione OK. O cursor ficará laranja e o número 20 será marcado com uma linha preta na barra de ID. Em seguida, usando o botão de adição (+), vá até o número 25 e pressione OK. Agora, o intervalo 20-25 estará marcado em preto na barra de ID. No mesmo

vez, o primeiro número do intervalo entalhado (20) será exibido abaixo da barra e o último número do intervalo (25) será exibido acima da barra de ID. Agora, usando o botão de adição (+) novamente, vá até o número 40 e pressione OK. Da mesma forma, o número 40 será marcado com uma linha preta.

![](_page_22_Figure_15.jpeg)

Para aceitar de volta os IDs filtrados, selecione Filtro Notch em CONFIGURAÇÕES. O cursor aparecerá onde você o deixou pela última vez e ficará branco. Usando o botão mais (+) ou menos (-), mova o cursor até o ID que deseja aceitar e pressione OK. Junto com o cursor, a linha preta irá

ficará laranja e o número entalhado na tela desaparecerá.

#### **Iron Audio**

Ajusta ou desliga o volume do tom baixo do ferro. Consiste em 5 níveis ajustáveis com os botões mais (+) e menos (-). O padrão de fábrica é o nível máximo. O nível ajustado é indicado na cor laranja.

5 é o nível máximo. À medida que você o abaixa, o volume da resposta de áudio que o dispositivo produz para metais ferrosos diminuirá. Quando estiver desligado, o áudio do ferro será silenciado. Em outras palavras, o dispositivo detectará alvos ferrosos, o ID do alvo será exibido na tela, mas o dispositivo não produzirá nenhuma resposta de áudio.

Iron Audio está ativo apenas nos modos Rápido e Profundo.

#### **Quebra de tom**

Nos modos Rápido e Profundo, esta configuração é usada para ajustar os pontos de interrupção dos tors de resposta alvo na faixa Target ID. Os pontos de interrupção do l<br>. tom são diferentes nesses 2 modos. Usando o recurso Tone Break, para cada grupo de metal (Ferrous, Gold/Non-Ferrous, Non-Ferrous) você pode alterar o ponto onde o tom baixo muda para o tom mais alto.

Quando a configuração Tone Break é selecionada, os pontos de quebra de tom dos grupos de metal serão mostrados dentro do cursor na barra colorida de ID. Existem 2 pontos de interrupção de tom no modo Rápido e 1 no modo Profundo.

Para alterar os pontos de interrupção do tom, vá até o ponto de interrupção que deseja alterar usando os botões direito e esquerdo e pressione OK. Em seguida, ajuste-o usando os botões de mais (+) e menos (-). Durante o ajuste, o número no cursor mudará e o cursor se moverá na barra de ID.

Para dar um exemplo da explicação acima; digamos que você esteja no modo Rápido e queira alterar os pontos de interrupção do tom. Primeiro, selecione Tone Break em CONFIGURAÇÕES. A barra de ID e a quebra de tom

pontos dos grupos de metal serão exibidos na tela. Usando os botões direcionais, digamos que você aumentou o ponto de interrupção do tom do metal ferroso de 40 para 45. Em seguida, você diminuiu o ponto de interrupção do tom do grupo ouro/metal não ferroso de 66 para 55. Neste caso, o dispositivo produzirá um tom de ferro baixo para todos os metais com IDs menores que 45, um tom médio para metais com IDs 45-55 e um tom alto para metais com IDs iguais e maiores que 55 (se você também ajustou os tons de áudio, a frequência selecionada será aplicado aos novos intervalos de ID).

![](_page_22_Figure_28.jpeg)

#### **Salvar**

INVENIO permite salvar suas configurações durante a pesquisa. Depois de salvar suas configurações, o dispositivo iniciará com as configurações salvas na próxima inicialização.

A função Salvar também salva as alterações feitas em outros modos, independentemente do modo em que você está quando executa a função Salvar. O dispositivo inicia no último modo onde a função salvar

foi realizada.

A função Salvar salva todas as configurações, exceto equilíbrio de solo, rastreamento e mudança de frequência.

# Machine Translated by Google

#### **CONFIGURAÇÕES**

A função Salvar funciona em todos os modos, exceto nos modos Básico e Anomalia e Cavidade do Solo.

#### **Padrões de modo**

Isso é usado para redefinir as configurações do modo de volta aos padrões de fábrica. Ele restaura os padrões de fábrica do modo atualmente em uso e não altera as configurações de outros modos ou as opções do dispositivo.

Quando você seleciona Padrões de modo, a mensagem de aviso ''O modo atual será restaurado para os padrões de fábrica. Tem certeza de que deseja continuar?'' aparecerá. Ao pressionar OK, a mensagem ''Aguarde...'' e a barra de progresso aparecerão. Quando a barra estiver cheia, o dispositivo voltará automaticamente à tela de detecção.

A função Padrões de modo funciona em todos os modos, exceto nos modos Básico e Anomalia de solo e cavidade.

#### **Calibrar o sensor**

O sensor IPTU deve calcular sua altura e ângulo para poder

fornecer dados precisos. Por este motivo, você deve calibrar o sensor na inicialização.

plana conforme mostrado na figura e pressione ok será exibida na tela. Pressione o " Primeiro, ajuste o comprimento do eixo e o ângulo da bobina para a posição de busca. Para calibrar o sensor, coloque a bobina sensora em uma superfície plana, ajuste o ângulo da bobina sensora para que fique paralelo ao solo e encoste-a em um objeto fixo, como uma árvore, pedra ou parede. Se não houver lugar para apoiálo, segure-o firmemente com a mão. Pressione o botão CONFIGURAÇÕES e selecione "Calibrar o sensor". A mensagem "Coloque a bobina em uma superfície botão OK. Você verá a mensagem Calibrando o sensor, aguarde.'' Assim que a barra de progresso estiver cheia, a calibração será concluída e o dispositivo reverterá automaticamente para a tela de detecção do modo selecionado.

# **PINPOINT**

Pinpoint é encontrar o centro ou a localização exata de um alvo detectado.

O equilíbrio do solo deve ser realizado adequadamente para garantir uma localização precisa. Recomenda-se realizar o equilíbrio do solo novamente antes de realizar operações precisas em alterações nas estruturas do solo.

No modo pontual, o tom do sinal aumenta em tom e volume à medida que a bobina de busca se aproxima do alvo. Neste modo, o dispositivo não discrimina nem fornece IDs de alvo. Se o dispositivo estiver no modo de vibração, a velocidade da vibração aumentará à medida que você se aproximar do centro do alvo.

O Pinpoint funciona apenas nos modos de movimento (All Metal, Fast e Deep).

#### **Para executar a localização exata:**

**1)** Depois que um alvo for detectado, mova a bobina de busca para o lado onde não há resposta do alvo e puxe o gatilho em sua direção e segure-o.

**2)** Uma barra vermelha aparecerá na tela.

**3)** Mantendo o gatilho pressionado, aproxime a bobina detectora do alvo lentamente e paralelamente ao solo.

**4)** O som do sinal fica mais forte e muda de tom à medida que se aproxima do centro do alvo e a barra começa a ficar cinza.

![](_page_23_Picture_21.jpeg)

**5)** O som mais alto indica o centro do alvo. À medida que a bobina sai do alvo, o som começa a diminuir e a coloração cinza passa a amarela.

**6)** Marque a posição que proporciona o som mais alto usando uma ferramenta ou o pé.

**7)** Repita o procedimento acima mudando sua direção em 90°. As ações a serem executadas em algumas direções diferentes restringirão a área de destino e fornecerão os detalhes mais exatos do local de destino.

#### **TELAS DE DETECÇÃO**

INVENIO possui 2 telas de detecção: uma com e outra sem sensor IPTU. A tela com o sensor, só funcionará plenamente, quando o sensor IPTU estiver acoplado ao aparelho, e ele estiver ligado. Se a tela de detecção com o sensor for usada enquanto o sensor não estiver

ligado, o dispositivo detectará alvos e fornecerá seus IDs, porém os recursos avançados (explicados mais detalhadamente no manual) não funcionarão.

Já a tela de detecção sem sensor IPTU sempre pode ser utilizada, independentemente de o sensor estar acoplado ou não.

Todos os modos, exceto Ground Anomaly & Cavity, funcionarão em ambas as telas. O modo Ground Anomaly & Cavity funcionará na tela de detecção apenas com o sensor. A seleção da tela de detecção não tem efeito direto na operação dos modos. A principal diferença entre as 2 telas é a seguinte: Ao pesquisar na tela de detecção sem o senso IPTU, o dispositivo detecta os alvos e exibe apenas seus IDs. Por outro lado, ao pesquisar na tela de detecção com o sensor IPTU, além dos IDs, o dispositivo também fornece profundidade instantânea, formato e gráficos 3D dos alvos detectados.

#### **TELA DE DETECÇÃO COM SENSOR IPTU**

![](_page_24_Figure_7.jpeg)

#### **(1) Escala de ID de Alvo**

Variando de 0 a 99, esta escala indica em qual grupo de metal se enquadra o ID do alvo detectado. Cada grupo de metal é indicado por uma cor diferente. Por exemplo, rochas e solos quentes negativos são mostrados pelas cores branca e marrom, metais ferrosos, como o ferro, por vermelho, e ouro e metais não ferrosos são indicados pelas cores amarela e verde. Quando um alvo é detectado, o cursor apontará para o ID do alvo na balança.

Os IDs filtrados pelas configurações de Discriminação e Filtro Notch são mostrados em preto nesta escala. Para obter mais informações, leia as seções sobre Target ID e Notch Filter.

#### **(2) Indicador de mineralização magnética** O

indicador de mineralização magnética varia de 0 a 99. Na inicialização, o indicador estará vazio e 0 será exibido em seu interior. Com base no nível de mineralização magnética, este gráfico ficará amarelo e o nível de mineralização também será indicado numericamente dentro do gráfico.

Esta medição pode ser resumida como o nível de propriedade magnética e intensidade do solo. Simplesmente, se você estiver trabalhando em uma área que contenha minerais intensos e magnetizados, o nível será alto. Se você estiver trabalhando em terreno menos intenso, o nível será baixo.

Essa medição é importante sob dois aspectos. Primeiro, em terrenos com alta mineralização magnética, a profundidade de busca é baixa e os usuários devem estar cientes deste fato. Em segundo lugar, a mineralização magnética é uma propriedade que é particularmente observada em rochas mineralizadas e esta

a medição desempenha um papel importante para que o dispositivo elimine os sinais falsos produzidos por essas rochas.

O Indicador de Mineralização Magnética será exibido na tela em todos os modos, exceto no modo Anomalia do Solo e Cavidade. Você pode removê-lo pressionando o botão INFO. Ele voltará à tela quando você pressionar o botão INFO novamente.

#### **(3) Janela de equilíbrio do solo**

A janela de equilíbrio do solo é dividida em 2 partes: A parte superior mostra as alterações instantâneas no valor do equilíbrio do solo durante a pesquisa e a parte inferior mostra o valor ajustado do equilíbrio do solo.

A janela Ground Balance será exibida na tela em todos os modos, exceto no modo Ground Anomaly & Cavity. Você pode removê-lo pressionando o botão INFO. Ele voltará à tela quando você pressionar o botão INFO novamente.

Para aprender como equilibrar o solo do INVENIO, leia a seção intitulada ''Ground Balance''. **ID HEDEF**

#### **(4) Indicador de Altura**

Mostra a altura da bobina de busca na barra, em centímetros ou polegadas. A altura de busca ideal para o tipo de bobina de busca anexada é indicada na cor verde. Se você segurar a bobina sensora em uma altura diferente da recomendada, isso será indicado pela cor vermelha na barra.

#### **(5) Indicador de profundidade**

Ele varia entre 0 a 150+ (0-60+ em polegadas). Em outras palavras, para profundidades superiores a 150cms (60''), mostrará 150+ (60+ em polegadas). Após a detecção do alvo, a barra subirá e a profundidade do alvo será indicada numericamente. A leitura de profundidade pode variar com base no tamanho e orientação do alvo, tipo de metal e condições do solo. Mostra a profundidade do alvo detectado, em centímetros ou polegadas.

**IMPORTANTE!** Para ver a profundidade do alvo instantaneamente em modos sem movimento, você precisa balançar a bobina de busca mais lentamente.

#### **(6) Deriva - Barra de metal**

Esta barra está presente apenas nos modos Básico e Especialista.

Todos os sinais obtidos pelo dispositivo, bem como os desvios, durante a busca, são mostrados nesta barra.

Mudanças no solo e na temperatura, bem como ruído ambiental, podem levar a desvios negativos e positivos. Durante desvios negativos, a barra será preenchida na direção do DRIFT, proporcionalmente à força do desvio.

Quando o dispositivo detecta um metal ou uma rocha quente positiva ou se ocorrer um desvio positivo, a barra desta vez será preenchida na direção METAL, novamente em proporção à força do sinal ou ao desvio.

#### **(7) Zoom**

É usado para ampliar ou reduzir gráficos de sinais alvo. Ao usar esse recurso, você pode ampliar gráficos de sinais menores e reduzir os maiores para melhor examiná-los.

Se desejar, você pode alterar a escala de zoom com os botões para cima e para baixo.

#### **(8) Campo de Detecção 3D**

Durante a pesquisa você pode observar o seguinte no campo de detecção 3D:

- \* Todos os movimentos da bobina de busca esquerda, direita, para cima e para baixo,
- \* A área total digitalizada,

#### **TELAS DE DETECÇÃO**

\* O comprimento e a largura da área digitalizada aumentando e diminuindo o zoom na imagem do solo,

\* Os gráficos 3D de todos os sinais alvo com separação de alvos de acordo com grupos de metal.

Além disso, esse campo de detecção avançado permite rastrear sua varredura dentro de um determinado período de tempo e ver os alvos detectados.

#### **TELA DE DETECÇÃO SEM SENSOR IPTU**

![](_page_25_Figure_6.jpeg)

As funções da escala de identificação do alvo, do indicador de mineralização magnética, da janela de equilíbrio do solo e da barra Drift-Metal são as mesmas da tela de detecção com o sensor IPTU. Para

por esse motivo, não serão explicados novamente nesta seção. Se desejar, leia a seção acima intitulada ''Tela de Detecção com Sensor IPTU''.

#### **(1) Indicador de ID de Alvo**

Após a detecção do alvo, o ID será exibido aqui. Varia de 00 a 99 e dá uma ideia ao usuário sobre qual pode ser o alvo.

Para obter mais detalhes sobre o ID do alvo, leia a seção relevante do manual.

#### **(2) Tela de detecção de alvo**

Durante a pesquisa, os sinais, bem como as intensidades dos sinais de metais, rochas positivas e desvios positivos podem ser observados nesta seção.

Os sinais alvo são definidos por cores diferentes, assim como na escala de identificação de cores. Os metais ferrosos são mostrados em vermelho e os metais não ferrosos são mostrados nas cores amarela e verde. Os sinais dos IDs de alvo discriminados pelas configurações de Discriminação e Filtro Notch são indicados na cor cinza.

#### **MODOS DE PESQUISA**

INVENIO possui 6 modos de busca, projetados para diferentes terrenos e alvos. 3 desses modos são estáticos (Basic, Expert e Ground Anomaly & Cavity) e 3 são modos dinâmicos (All Metal, Fast e Deep).

![](_page_25_Figure_17.jpeg)

Os modos estáticos são modos sem movimento. Em outras palavras, o dispositivo irá gerar uma resposta de áudio quando você mantiver a bobina estacionária sem balançar sobre o alvo. A resposta de áudio aumenta em volume à medida que a bobina se aproxima do alvo. Esses modos são recomendados para metais maiores e mais profundos.

Os modos dinâmicos, por outro lado, são modos de movimento. Você deve varrer a bobina exploradora de um lado para o outro para detectar metal. Se a bobina sensora não se mover, o dispositivo não fornecerá nenhuma resposta de áudio, mesmo que a bobina esteja sobre um alvo de metal. Esses modos são usados para detectar alvos menores, como moedas.

O dispositivo iniciará no modo Básico na inicialização. Para alterar o modo de pesquisa, pressione o botão SETTINGS e selecione MODE. Você pode navegar entre os modos usando os botões direito e esquerdo e selecionar o que deseja.

Todos os modos, exceto Ground Anomaly & Cavity, funcionarão em ambas as telas. O modo Ground Anomaly & Cavity funcionará na detecção

tela apenas com o sensor. A seleção da tela de detecção não tem efeito direto na operação dos modos. A principal diferença entre as 2 telas é a seguinte: Ao pesquisar na tela de detecção sem o sensor IPTU, o dispositivo detecta os alvos e exibe apenas seus IDs. Por outro lado, ao pesquisar na tela de detecção com o sensor IPTU, além dos IDs, o dispositivo também fornece profundidade instantânea, formato e gráficos 3D dos alvos detectados.

#### **Modos sem movimento**

**IMPORTANTE!** Para uma operação mais estável, tente manter a bobina consistentemente na mesma altura acima do solo onde você sintonizou o detector.

**IMPORTANTE!** Se você reajustar o detector sobre metal, o desvio estará no lado negativo (na direção DRIFT na barra Drift-Metal na parte inferior da tela) e o dispositivo não detectará mais o alvo até que o detector seja reajustado. Além disso, a profundidade do detector também diminuirá.

**IMPORTANTE!** Nos modos sem movimento, o equilíbrio do solo é muito importante para uma detecção mais profunda e estável. Recomenda-se que você siga a janela de equilíbrio do solo e equilibre novamente o seu dispositivo com base nas alterações instantâneas do equilíbrio do solo.

#### **Básico**

Este modo foi projetado para iniciantes. Não requer muitos ajustes e pode ser usado ajustando apenas a configuração de sensibilidade.

No modo Básico, o intervalo de ID de destino é 00-99. 00-40 são metais ferrosos e 41-99 são metais não ferrosos. Neste modo, os metais ferrosos com números de identificação entre 0 e 40 são discriminados por padrão de fábrica.

Após a detecção do alvo no modo Básico, a barra na parte inferior da tela será preenchida à direita, na direção METAL, proporcionalmente à intensidade do sinal.

No modo Básico, o dispositivo gerará o mesmo tom de áudio para todos os alvos, mas exibirá o ID do alvo na tela. Ao mesmo tempo, o ID do alvo será mostrado na escala de ID de cores na parte superior com o cursor.

#### **MODOS DE PESQUISA**

O limite neste modo é interno e não pode ser ajustado pelo usuário. Mudanças no solo e na temperatura podem levar a desvios no limiar. Os desvios de limite serão refletidos na barra na parte inferior

seja no sentido negativo (na direção DRIFT) ou no sentido positivo (na direção METAL). O dispositivo emite uma resposta audível nos desvios positivos e mostra o sinal alvo. Para diferenciar entre um desvio positivo e um sinal metálico, preste atenção ao tom e também ao gráfico do sinal. Se a resposta de áudio, bem como o gráfico do sinal, se estendem ininterruptamente, as chances de o sinal ser um desvio positivo são altas.

Durante desvios negativos, por outro lado, a barra será preenchida na direção DRIFT, mas o dispositivo não emitirá nenhum som. Para eliminar desvios, puxe o gatilho uma vez em sua direção e solte-o para sintonizar novamente o dispositivo manualmente. É recomendado retornar periodicamente durante a pesquisa neste modo.

No modo Básico, se os desvios forem substanciais e o reajuste não melhorar a situação, diminua a sensibilidade gradualmente e reajuste o equilíbrio. Se os desvios continuarem, mude para Expert ou um dos outros modos para continuar sua pesquisa.

**Especialista** Este modo foi projetado para usuários mais experientes. Embora funcione em princípio da mesma forma que o modo Básico, suas configurações avançadas permitem uma pesquisa mais profunda e estável em todos os tipos de terreno.

Também no modo Expert, o dispositivo gerará o mesmo tom de áudio para todos os alvos e exibirá o ID do alvo na tela. Ao mesmo tempo, o ID do alvo será mostrado na escala de ID de cores na parte superior com o cursor.

No modo Expert, o intervalo de ID de destino é 00-99. 00-40 são metais ferrosos e 41-99 são ouro/metais não ferrosos. Neste modo, você pode usar a configuração Discriminação e discriminar todos os IDs entre 0 e o valor definido de Discriminação e pesquisar enquanto ignora esses alvos.

O limite neste modo é interno e não pode ser ajustado pelo usuário. Mudanças no solo e na temperatura podem levar a desvios no limiar. Os desvios de limite serão refletidos na barra na parte inferior

seja no sentido negativo (na direção DRIFT) ou no sentido positivo (na direção METAL). O dispositivo emite uma resposta audível nos desvios positivos e mostra o sinal alvo. Para diferenciar entre um desvio positivo e um sinal metálico, preste atenção ao tom e também ao gráfico do sinal. Se a resposta de áudio, bem como o gráfico do sinal, se estendem ininterruptamente, as chances de o sinal ser um desvio positivo são altas.

Durante desvios negativos, por outro lado, a barra será preenchida na direção DRIFT, mas o dispositivo não emitirá nenhum som. Para eliminar desvios, puxe o gatilho uma vez em sua direção e solte-o para sintonizar novamente o dispositivo manualmente. É recomendado retornar periodicamente durante a pesquisa neste modo.

No modo Expert, se os desvios forem substanciais e o reajuste não melhorar a situação, leia a seção sobre a configuração do Estabilizador no manual.

#### **Anomalia e Cavidade do Solo**

Este modo foi projetado para detectar alterações e anomalias no solo, bem como cavidades subterrâneas, como salas, túneis e porões. Os resultados obtidos nesta modalidade estão diretamente associados ao nível de experiência do operador com detectores de metais. Avaliar e interpretar os sinais neste modo requer relativamente mais prática do que outros modos. O dispositivo também pode detectar metais neste modo. No entanto, recomendase que este modo não seja usado para detecção geral de metais, mas apenas em locais onde se suspeite da presença de uma cavidade.

Este modo funciona apenas com a tela de detecção com sensor IPTU, e é um modo silencioso. Em outras palavras, o dispositivo não gera uma resposta de áudio após a detecção de uma anomalia ou cavidade.

Para mais detalhes, leia ''Pesquisando no Modo de Anomalia de Solo e Cavidade''.

#### **Modos de movimento**

#### **Todo metal**

Diferente dos modos Rápido e Profundo, este modo apresenta um tom limite que é ouvido continuamente em segundo plano.

O modo All Metal é usado de 2 maneiras diferentes no INVENIO: 1) com a configuração Discriminação desabilitada em 0 2) com Discriminação habilitada (diferente de zero). Quando o dispositivo for ligado pela primeira vez, a configuração de Discriminação estará desativada. Quando a Discriminação está definida como 0, o dispositivo não discrimina os alvos e detecta todos os alvos (metais, rochas mineralizadas, etc.). A identificação do alvo detectado é mostrada no display (exceto para pedras quentes negativas) e o mesmo tom de áudio é fornecido para todos os alvos.

O tom de áudio aumenta de tom à medida que a bobina se aproxima do alvo.

Ao usar a configuração de Discriminação neste modo, o dispositivo emitirá um tom ferroso baixo para todos os alvos abaixo do nível de configuração de Discriminação ajustado e um tom mais alto para todos os alvos acima da configuração de Discriminação, que muda de tom conforme a bobina se aproxima do alvo. Digamos que você defina a Discriminação para 20. O dispositivo irá gerar um tom de ferro baixo para todos os metais com ID de 0 a 20 e um tom mais alto para todos os alvos com ID de 21 a 99. Após a detecção do alvo, o limite ficará momentaneamente silencioso e apenas a resposta de áudio do alvo será ouvida. A duração do silêncio do limiar está diretamente relacionada ao nível do Estabilizador.

As configurações de sensibilidade, limite e estabilizador neste modo são otimizadas para fornecer o melhor desempenho em diferentes terrenos. Você pode modificar essas configurações com base nas condições do solo.

Recomendamos usar o modo All Metal quando a discriminação não for importante e não usá-lo em áreas com muito lixo.

#### **Modo rápido**

Este é o modo de discriminação de 3 tons projetado para caçar moedas, especialmente em locais inúteis, como parques. Neste modo, o dispositivo produz um tom baixo para alvos ferrosos com IDs 0-40, um tom médio para ouro e metais não ferrosos com IDs 41-66 e um tom alto para metais não ferrosos com IDs 67-99, como prata, latão e cobre.

Usando o recurso Tone Break, você pode ajustar os pontos de interrupção dos tons de resposta alvo na faixa Target ID.

Neste modo, você pode usar a configuração Discriminação para ignorar alvos indesejados. O valor padrão de Discriminação é definido como 10. Recomendamos que você altere esse valor de acordo com o tipo de alvo que você está procurando.

#### **Modo Profundo**

Recomendado especialmente para caça a relíquias. Devido à sua profundidade, este modo é um pouco mais barulhento que os outros modos. No entanto, devido às características de design deste modo, o ruído será maior no ar do que no solo. Leve este fato em consideração ao ajustar o nível de sensibilidade.

Neste modo, o dispositivo produz um tom baixo para alvos ferrosos com IDs entre 0-40. Para alvos com IDs 41-99, produz um tom mais alto que aumenta de tom à medida que a bobina se aproxima do alvo. Usando o recurso Tone Break, você pode ajustar os pontos de interrupção dos tons de resposta alvo na faixa Target ID.

Também neste modo você pode usar a configuração Discriminação para ignorar alvos indesejados. O valor padrão de Discriminação é definido como 10. Recomendamos que você altere esse valor de acordo com o tipo de alvo que você está procurando.

**IMPORTANTE! Você não pode obter telas de resultados, ou seja, gráficos 3D, nos modos de movimento.**

# **LIGAR O DISPOSITIVO E PESQUISAR**

**Leia a seção a seguir com muito cuidado antes de operar o dispositivo. Isto é importante para obter o melhor desempenho do seu detector!**

#### **CONEXÃO E EMPARELHAMENTO SEM FIO**

A caixa, o eixo e a alça do sistema INVENIO se comunicam sem fio. Normalmente, a caixa do sistema, o eixo e a alça são emparelhados antes de serem enviados da fábrica. Portanto, eles se conectarão diretamente na inicialização.

Siga as etapas de emparelhamento abaixo se nenhuma conexão for estabelecida:

**1.** Certifique-se de que a caixa do sistema, o eixo e a alça estejam desligados.

**2.** Enquanto pressiona o botão SCAN na alça, coloque o interruptor ON/OFF no eixo na posição ON. O LED na alça começará a piscar em vermelho.

**3.** Enquanto pressiona o botão Zoom In na caixa do sistema, ligue a caixa do sistema não solte o botão! Quando o emparelhamento for bem-sucedido, o LED piscará em verde duas vezes e apagará. Agora você pode soltar o botão.

**4.** Assim que o emparelhamento for concluído, a caixa do sistema, o eixo e a alça se conectarão automaticamente na inicialização.

**NOTA:** Você poderá ouvir o som do circuito do relé no eixo durante o emparelhamento; isto é normal.

Você pode acompanhar o status da conexão sem fio no ícone WiFi na barra INFO localizada na parte inferior da tela. Se o ícone estiver verde, significa que há conexão. Se o ícone estiver vermelho, significa que não há conexão.

Se o Wireless Shaft Channel estiver desligado em OPÇÕES, o

a conexão será perdida, o LED na alça começará a piscar em vermelho e o ícone WiFi na barra de INFO também ficará vermelho.

Da mesma forma, se a conexão for perdida por qualquer motivo, o LED na alça começará a piscar em vermelho. Quando a conexão for restabelecida, o LED piscará duas vezes em verde.

#### **PESQUISA** Todos

os modos do INVENIO, exceto Anomalia de Solo e Cavidade, funcionam em 2 telas de detecção diferentes - uma com e outra sem o sensor IPTU. O modo Ground Anomaly & Cavity funcionará na tela de detecção apenas com o sensor. A seleção da tela de detecção não tem efeito direto na operação dos modos. A principal diferença entre as 2 telas é a seguinte: Ao pesquisar na tela de detecção sem o sensor IPTU, o dispositivo detecta os alvos e exibe apenas seus IDs. Por outro lado, ao pesquisar na tela de detecção com o sensor IPTU, além dos IDs, o dispositivo também fornece profundidade instantânea, formato e gráficos 3D dos alvos detectados.

#### **PESQUISA NA TELA DE DETECÇÃO COM SENSOR IPTU A. CALIBRAÇÃO DO SENSOR**

Em seguida, coloque a bobina sensora em uma superfície plana, ajuste o ângulo da bobina sensora para que fique paralela ao solo e encoste-a em um objeto fixo, como uma árvore, pedra ou parede. Se não houver lugar para apoiá-lo, segure-o firmemente com a mão. **1.** Primeiro, ajuste o comprimento do eixo e o ângulo da bobina para a posição de busca.

**2.** Ligue a caixa do sistema, o eixo e a alça.

**3.** Pressione o botão CONFIGURAÇÕES e selecione ''Calibrar o sensor''.

**4.** Pressione o botão OK e aguarde o processo de calibração ser concluído.

concluído. Assim que a barra de progresso estiver cheia, a calibração será concluída e o dispositivo reverterá automaticamente para a tela de detecção do modo selecionado.

**NOTA:** Se você for pesquisar usando a tela de detecção sem o sensor IPTU, não será necessário fazer o processo de calibração.

#### **B. BALANÇO DO SOLO**

Especialmente se você usar um dos modos sem movimento, você deve equilibrar o detector com o solo antes de iniciar a busca. O balanceamento do solo desempenha um grande papel na minimização de sinais falsos e na obtenção de formatos de alvos. Todos os detalhes relativos ao equilíbrio do solo são explicados nas seções relevantes do manual.

#### **C. PESQUISA**

Para obter dados precisos na tela de detecção com o sensor IPTU, primeiro certifiquese de que o sensor IPTU esteja devidamente calibrado.

Durante a pesquisa nesta tela, a altura da bobina acima do solo é crítica para que o sensor obtenha dados precisos. Por este motivo, preste atenção ao indicador de altura na tela. A altura de pesquisa ideal é mostrada em verde no indicador. Para obter os melhores resultados durante a pesquisa e digitalização, preste atenção em manter a bobina de pesquisa dentro da área verde.

Ao pesquisar nesta tela, você pode ver os movimentos da bobina em tempo real no campo de detecção 3D. À medida que a bobina detectora se move para frente ou para trás, o solo de detecção 3D desliza. As áreas examinadas pela bobina de busca serão pintadas em cinza na tela. Você pode ver quanta área foi digitalizada aumentando e diminuindo o zoom no solo. Quando você aumenta ou diminui o zoom no solo, os sinais do alvo e a bobina de busca também serão ampliados ou reduzidos. O zoom não afeta a escala do terreno. Por exemplo, se a bobina exploradora varrer uma área de 1 metro enquanto você aumenta ou diminui o zoom no solo no máximo, a área total varrida ainda será mostrada como 1 metro na tela de resultados.

**Função TRACE:** Quando você pressiona o botão TRACE e ativa esta função, a tela seguirá a bobina e girará na mesma direção. Ao pressionar o botão TRACE, a palavra TRACE será exibida na barra INFO.

Quando você detecta um alvo na tela de detecção com o sensor IPTU, o ID do alvo será exibido no cursor na barra colorida de ID na parte superior da tela. Ao mesmo tempo, o sinal obtido do alvo será exibido em um gráfico 3D e colorido de acordo com o tipo de alvo. Os metais ferrosos são indicados em vermelho, os metais dourados/não ferrosos em amarelo e os metais não ferrosos são indicados em verde. Além disso, a profundidade do alvo detectado será mostrada instantaneamente no indicador de profundidade.

![](_page_27_Figure_32.jpeg)

Durante a pesquisa nesta tela, podem ocorrer desvios em ambas as direções na barra Drift-Metal na parte inferior. Quando a barra enche na direção do Drift, nada será exibido no campo de detecção 3D e o dispositivo não produzirá nenhum áudio. Quando a deriva acontece no metal

# **LIGAR O DISPOSITIVO E PESQUISAR**

direção, por outro lado, um gráfico plano e contínuo aparecerá no terreno de detecção e o dispositivo produzirá uma resposta de áudio.

Nesse caso, puxe o gatilho uma vez em sua direção e solte-o para sintonizar novamente o dispositivo manualmente. Se os desvios ainda estiverem presentes, você pode usar as configurações AutoReset e Estabilizador para eliminá-los. Por favor, leia as seções relevantes do manual para obter mais detalhes.

O gráfico do sinal 3D permanecerá na tela enquanto você não mover a bobina sensora. Depois de mover a bobina, ela permanecerá na tela por cerca de 3 minutos e depois desaparecerá. À medida que o solo de detecção 3D desliza, os sinais podem sair da tela. Se você voltar aos locais onde obteve os sinais em 3 minutos, poderá ver os gráficos 3D novamente.

Na tela de detecção com sensor IPTU, você pode usar o botão CLR para limpar a tela. Cada vez que você pressionar o botão CLR, todos os dados da tela serão apagados e a bobina de busca irá para a origem e ficará centralizada na tela.

Você pode ampliar e reduzir os sinais alvo com os botões para cima e para baixo.

Os detalhes de uso mencionados acima são comuns para todos os modos, exceto para o modo Ground Anomaly & Cavity. Para o modo Ground Anomaly & Cavity, leia a próxima seção.

#### **Pesquisando no modo de anomalia de solo e cavidade**

A coisa mais importante que você precisa saber antes de usar este modo é que este modo, diferente dos outros modos, não é um modo de "detecção", mas sim um modo de "pesquisa". Neste modo, o dispositivo detectará todas as anomalias e cavidades de solo. As anomalias incluem, mas não estão limitadas às seguintes: Diferentes tipos de solo dentro da mesma área, rochas mineralizadas, solo perturbado, etc. Da mesma forma, as cavidades podem ser listadas como: Salas, túneis, cavernas, porões e sepulturas subterrâneas. Recomenda-se que este modo não seja utilizado em campos aleatórios, mas apenas em locais de tamanho limitado onde se suspeite da presença de cavidade.

Antes de começar a usar este modo, primeiro certifique-se de que o sensor IPTU esteja devidamente calibrado.

A altura do reajuste será mostrada no indicador de altura. Levantando a bobina até a altura de reajuste, puxe o gatilho para trás uma vez e solte. A altura da varredura será marcada no indicador de altura. Abaixe a bobina até a altura de varredura e comece a procurar. Durante a busca, a bobina deve permanecer dentro da área verde do indicador. Isto é muito importante para que o dispositivo execute cálculos corretos.

No modo Ground Anomaly & Cavity, todos os sinais obtidos do terra com o movimento da bobina (efeito terra, anomalia de terra, cavidade ou metal), são indicados por pintura na tela. Quando você inicia a busca, o gráfico 3D do sinal obtido do solo parece maior e mais forte por um curto período de tempo. Depois volta ao normal. Para que o dispositivo execute cálculos precisos neste modo, ele precisa coletar dados por um determinado período de tempo. Portanto, é recomendado que você escaneie uma área mínima de 5 a 10 m² (54 a 108 pés²) ao redor da área suspeita.

Neste modo, o efeito de solo é indicado em amarelo, metais e rochas quentes positivas em vermelho, e anomalia de solo e cavidade são indicadas em cinza ou azul, com base na intensidade do sinal. Em alta mineralização, o dispositivo pode ficar vermelho, assim como nas rochas quentes positivas.

Além disso, os sinais dos alvos pintados em vermelho são mostrados com o pico voltado para cima e os sinais dos alvos pintados em cinza e azul são mostrados com o pico voltado para baixo.

Neste modo, o dispositivo não fornece nenhuma resposta de áudio. Todos os alvos e sinais são mostrados apenas visualmente na tela. Por esse motivo, você deve seguir a tela com atenção enquanto pesquisa mais. Se

necessário, você pode aumentar e diminuir o zoom na tela.

Se for detectado um metal ou uma rocha quente positiva, o ID do alvo será exibido na barra de ID na parte superior. A barra de ID do alvo neste modo é branca e não colorida como nos outros modos.

**NOTA:** Neste modo, alvos com IDs entre 0-10 ou acima de 97 indicam rochas quentes positivas. Às vezes, rochas mineralizadas e vulcânicas podem gerar tais IDs e a presença de anomalias no solo é muito comum ao seu redor. Portanto, os sinais de cavidade obtidos nessas áreas nem sempre pertencem a cavidades reais.

O gráfico do sinal 3D permanecerá na tela enquanto você não mover a bobina de busca como nos outros modos. Depois de mover a bobina, ela permanecerá na tela por cerca de 6 minutos e depois desaparecerá. À medida que o solo de detecção 3D desliza, os sinais podem sair da tela.

Se você voltar aos locais onde obteve os sinais em 6 minutos, poderá ver os gráficos 3D novamente.

#### **DIGITALIZANDO COM SENSOR IPTU**

A função de digitalização funciona apenas em modos sem movimento. O dispositivo não mudará para a tela de digitalização nos modos de movimento!

Para conseguir obter os gráficos 3D e os formatos dos alvos detectados na tela de busca com o sensor IPTU, é necessário realizar uma varredura. Para fazer isso, siga as etapas abaixo:

**a.** Primeiro, afaste-se da área onde você recebe o sinal alvo.

**b.** Em seguida, pressione o botão de digitalização uma vez e solte. O dispositivo mudará para a tela de digitalização. Diferente da tela de detecção, a tela de varredura é um fundo branco e xadrez.

![](_page_28_Figure_26.jpeg)

**c.** Pressione e segure o botão limpar. Ao ver a bobina centralizada na tela, solte o botão.

**d.** Ao pressionar e segurar o botão de varredura, balance a bobina da esquerda para a direita lentamente e faça a varredura sobre o alvo, começando um pouco longe de onde o sinal está começando e até que a bobina esteja completamente fora do sinal alvo. As coisas mais importantes que você deve prestar atenção durante a varredura são manter a bobina de busca estável e paralela ao solo, e sobrepor levemente cada varredura, sem lacunas entre elas. Você pode ver as lacunas claramente na tela. Se você estiver no modo Ground Anomaly & Cavity, manter a altura da bobina de busca dentro da área verde do indicador também é muito importante.

**NOTA:** Não solte o botão SCAN enquanto ouvir o sinal alvo. Se o botão SCAN for liberado e pressionado novamente, as formas não ficarão corretas e haverá lacunas entre os pontos inicial e final da digitalização.

Exceto para o modo Ground Anomaly & Cavity, as áreas onde o dispositivo recebe sinal serão pintadas em vermelho. No modo Ground Anomaly & Cavity, por outro lado, quando você inicia a varredura pela primeira vez, o

# **LIGAR O DISPOSITIVO E PESQUISAR**

a pintura ficará em vermelho ou azul por um curto período de tempo independente do alvo. A seguir a pintura será feita de acordo com o tipo de metal assim como na tela de busca.

**DICA:** Uma vez concluída a digitalização, se você balançar a bobina de detecção sobre as bordas da área digitalizada com varreduras curtas e limpar os pontos sem sinais de alvo, o dispositivo obterá dados brutos muito melhores.

**e.** Assim que a digitalização for concluída, solte o botão de digitalização.

Se desejar, você pode verificar vários alvos ao mesmo tempo mantendo pressionado o botão SCAN ou digitalizá-los um por um pressionando e soltando o botão SCAN a cada vez. Em cada caso, os gráficos e formas 3D de todos os alvos aparecerão em uma única tela de resultados.

**NOTA:** Alvos com intensidade de sinal superior a 40 na barra Drift-Metal localizada na parte inferior da tela (não presente em Ground Anomaly & Cavity) produzirão melhores formatos. Para sinais fracos com intensidade de sinal inferior a 40, você pode aumentar a sensibilidade para aumentar a intensidade do sinal.

**NOTA:** Na tela de varredura, se você varrer os alvos sem pressionar o botão SCAN, o dispositivo produzirá uma resposta de áudio, mas não pintará na tela. Se você pressionar o botão OK nesse caso, o dispositivo irá para a tela de resultados, mas a tela ficará em branco.

O tempo para atualizar a tela de varredura (dados a serem apagados da tela) é de cerca de 8 minutos para os modos sem movimento e movimento e cerca de 16 minutos para o modo Anomalia e Cavidade do Solo. Na tela de digitalização, diferente das telas de detecção, as partes visíveis da tela serão apagadas.

**IMPORTANTE!** Se ocorrerem desvios fortes quando você for para a tela de varredura, primeiro puxe o gatilho em sua direção uma vez e solte para sintonizar novamente o dispositivo manualmente. Se os desvios ainda estiverem presentes, pressione o botão VOLTAR para ir para a tela de detecção. Em seguida, pressione o botão SETTINGS, selecione a opção AutoReset e ajuste-a para um nível para eliminar os desvios. Caso os desvios ainda estejam presentes, vá para a tela de varredura, pressione o botão SETTINGS e diminua o nível de sensibilidade.

**IMPORTANTE!** Se ocorrer sobrecarga na tela de digitalização, será necessário pressionar o botão SETTINGS e diminuir a sensibilidade.

#### **Para medir o campo pelo processo de digitalização:**

Você pode usar o processo de varredura apenas para medir o campo em que está. Para fazer isso, pressione e segure o botão SCAN, comece a caminhar em linha reta e faça a varredura sem balançar a bobina. Você pode aplicar este processo em todos os campos com formatos diferentes, circulares ou quadrados. Assim que a digitalização for concluída, solte o botão SCAN e pressione OK. Uma tela de resultados vazia aparecerá na tela. Pressione o botão OK novamente e a área digitalizada será mostrada linearmente. Usando a escala na tela, você pode ver as dimensões da área digitalizada com precisão de 94% a 97%.

A imagem de exemplo abaixo pertence a uma tela de resultados de 200x250cm. (6,7'x8,3') área digitalizada.

![](_page_29_Figure_14.jpeg)

#### **PESQUISANDO NA TELA DE DETECÇÃO SEM SENSOR IPTU**

Durante a busca na tela de detecção sem o sensor IPTU, todos os sinais alvo, incluindo sinais falsos, são mostrados em uma janela do osciloscópio em execução com gráficos 2D. Com base no tipo de metal, o sinal alvo é mostrado na mesma cor que a barra de identificação na parte superior. Os IDs filtrados pela configuração Discriminação são indicados na cor cinza, mas o dispositivo não fornece resposta de áudio para esses alvos.

Após a detecção do alvo, o gráfico 2D do sinal alvo atingirá o pico de acordo com a intensidade do sinal. Você pode ampliar ou reduzir o gráfico do sinal com a função de zoom. Após a detecção do alvo, a barra Drift-Metal será preenchida na direção METAL e o ID do alvo será mostrado na janela de ID do alvo na parte inferior e com um cursor na barra colorida de ID do alvo na parte superior.

![](_page_29_Figure_18.jpeg)

Durante a pesquisa nesta tela, podem ocorrer desvios em ambas as direções na barra Drift-Metal. Quando a barra enche na direção DRIFT, nada será exibido no osciloscópio e o dispositivo não produzirá nenhum áudio. Por outro lado, quando o desvio ocorre na direção METAL, um gráfico plano e contínuo aparecerá no osciloscópio e o dispositivo produzirá uma resposta de áudio.

Nesse caso, primeiro puxe o gatilho uma vez em sua direção e solte-o para sintonizar novamente o dispositivo manualmente. Se os desvios ainda estiverem presentes, você pode usar a configuração do Estabilizador para eliminá-los. No entanto, lembre-se de que à medida que a configuração do estabilizador aumenta, o dispositivo pode detectar sinais mais fracos, mas não será mais capaz de detectar os alvos se você mantiver a bobina estacionária ou varrer o alvo para frente e para trás.

#### **TELA DE RESULTADOS**

O INVENIO permite ao usuário visualizar os gráficos 3D dos alvos detectados e analisá-los.

Depois de detectar uma anomalia ou cavidade de metal ou solo na tela de detecção com o sensor IPTU, e digitalizá-los na tela de varredura, agora você pode ir para a tela de resultados pressionando o botão OK e analisar os gráficos 3D obtidos desses alvos .

**NOTA:** Os gráficos 3D fornecidos na tela de resultados mostram a forma geral do alvo; não fornece detalhes. Por exemplo, você pode ver o formato aproximado de uma estátua ou de uma arma, mas não consegue ver os detalhes desses objetos. Os gráficos de alvos com formato quadrado, retângulo, círculo ou bastão ficarão mais claros.

**NOTA:** Em alguns casos, um lado de um alvo quadrado pode aparecer mais longo na tela, dependendo da direção da digitalização. Da mesma forma, as formas circulares podem parecer elípticas.

**NOTA:** Se você estiver usando a bobina grande INV56, os formatos de alvos pequenos e rasos podem aparecer em forma de bastão.

Quando você vai para a tela de resultados, a vista superior do alvo será exibida. Quando as OPÇÕES DE GRÁFICO 3D são exibidas na tela, para girar o gráfico, você precisa remover as OPÇÕES DE GRÁFICO 3D da tela pressionando o botão CONFIGURAÇÕES ou o botão VOLTAR. Usando os botões direcionais, você pode girar o gráfico 360° e analisá-lo de todos os ângulos (esta é a função ROTATE). Além disso, pressionando o botão PAN ROTATE você pode alternar para a função pan e usando os botões direcionais novamente, você pode deslizar a tela para a direita e para a esquerda ou para cima e para baixo, bem como aumentar e diminuir o zoom da imagem.

![](_page_30_Figure_8.jpeg)

#### **Você pode ver os seguintes dados na tela de resultados:**

![](_page_30_Figure_10.jpeg)

#### **(1)** A intensidade do sinal

- **(2)** O comprimento e largura do sinal (as dimensões estimadas do alvo)
- **(3)** A área digitalizada e suas dimensões
- **(4)** A profundidade estimada do alvo e o ID do alvo
- **(5)** O formato do alvo estimado

**NOTA:** Se houver vários alvos na área digitalizada, você poderá vê-los todos na tela de resultados.

Os alvos na tela de resultados são indicados por cores de acordo com o grupo de metal em que se enquadram, assim como na tela de detecção. Quando você pressiona o botão OK na tela de resultados, a barra colorida de ID do alvo aparecerá na parte superior da tela e uma janela pop-up no alvo. Você pode ver onde o ID do alvo cai na barra de ID, bem como o ID do alvo e a profundidade do alvo em cms. ou em polegadas na janela pop-up.

Se vários alvos forem verificados, cada alvo será exibido separadamente na tela de resultados. Para ir de um alvo para outro e exibir os IDs e profundidades de cada alvo, pressione o botão OK.

Quando você estiver no último alvo, se pressionar o botão OK novamente, poderá ver os pontos inicial e final da varredura, bem como todos os movimentos da bobina desenhados linearmente.

![](_page_30_Figure_20.jpeg)

#### **OPÇÕES DE GRÁFICO 3D**

Ele é exibido no lado esquerdo da tela de resultados. Se desejar, você pode removê-lo da tela pressionando o botão CONFIGURAÇÕES e o PAINEL aparecerá no lado esquerdo da tela (leia a próxima seção).

![](_page_30_Figure_23.jpeg)

#### **(1) NÍVEL DE PROCESSO DE SINAL**

Para alguns alvos, o dispositivo processa os dados brutos obtidos às vezes em 4 níveis e para alguns alvos, às vezes em 5 níveis e fornece os dados obtidos no 4º ou no 5º nível. O nível 0 indica os dados brutos. O usuário pode visualizar os dados em cada nível usando os botões mais (+) e menos (-). Em alguns casos, os dados recolhidos pelo dispositivo podem não ser os mais semelhantes ao alvo real. Além disso, em alguns casos, os dados brutos podem ser os que melhor correspondem ao objetivo real.

**IMPORTANTE!** O 3º nível do processo do sinal mostra sempre os dados treinados pela inteligência artificial. Por este motivo, as opções de inteligência artificial não são apresentadas neste nível. Para obter detalhes, leia a seção Inteligência Artificial e Rede Neural.

#### **(2) RESOLUÇÃO**

É usado para aumentar a qualidade da imagem do gráfico 3D. O dispositivo ajusta a resolução automaticamente com base no tamanho da área digitalizada. Se quiser ver o gráfico com mais detalhes, é necessário diminuir a resolução.

#### **(3) SALVAR**

É usado para salvar o gráfico 3D nos arquivos. Ao selecionar Salvar, a mensagem de aviso ''Tem certeza que deseja salvar os dados?'' aparecerá na tela. Se você pressionar o botão OK, uma barra de progresso aparecerá em uma janela. Quando a barra de progresso estiver cheia, você verá a mensagem ''Dados salvos com sucesso!'' e o número do registro. Ao pressionar o botão OK, as opções do gráfico 3D desaparecerão e a tela de resultados será exibida. Assim que a tela de resultados for salva, ''Excluir'' será exibido em vez da função ''Salvar'' abaixo do gráfico

#### **TELA DE RESULTADOS**

opções e a palavra ''Salvo'' serão exibidas em verde na parte inferior do painel.

**NOTA:** Você pode abrir os gráficos 3D salvos nos ARQUIVOS e executar todas as funções acima, também posteriormente.

#### **(4) EXCLUIR**

Assim que a tela de resultados for salva, ''Excluir'' será exibido em vez de ''Salvar'' em OPÇÕES DE GRÁFICO 3D. Quando excluir for selecionado, a mensagem de aviso ''Tem certeza que deseja excluir os dados?'' bem como o número do registro aparecerão na tela. Se você pressionar o botão OK, uma barra de progresso aparecerá em uma janela. Quando a barra de progresso estiver cheia, você verá a mensagem ''Dados excluídos com sucesso!'' Após a exclusão, ''Salvar'' será exibido novamente em vez da função ''Excluir''.

#### **PAINEL**

Isso aparecerá quando você remover as OPÇÕES DE GRÁFICO 3D pressionando o botão CONFIGURAÇÕES na tela de resultados. O DASHBOARD exibirá a data e hora, o modo de busca, a frequência e o tipo de bobina de busca utilizada na obtenção dos dados, bem como a resolução do gráfico.

![](_page_31_Figure_8.jpeg)

Se você pressionar o botão CONFIGURAÇÕES enquanto o painel estiver exibido, a OPÇÃO GRÁFICO 3D retornará à tela.

Se desejar, você pode remover o DASHBOARD da tela pressionando o botão INFO e visualizar o gráfico em uma tela maior.

![](_page_31_Picture_11.jpeg)

& Modo cavidade: À direita está uma tela de resultado de amostra obtida na anomalia do solo Esta é a vista superior inicial:

![](_page_31_Figure_14.jpeg)

Este é o gráfico 3D que pode ser visualizado em 360° usando os botões direcionais:

![](_page_31_Picture_16.jpeg)

No gráfico acima, ao pressionar o botão OK, aparece o gráfico abaixo mostrando o ID do alvo:

![](_page_31_Picture_18.jpeg)

Este é o gráfico que mostra a área digitalizada do início ao fim e todas as varreduras:

![](_page_31_Picture_20.jpeg)

# **INTELIGÊNCIA ARTIFICIAL E REDE NEURAL**

INVENIO é o primeiro detector de metais do mundo que utiliza inteligência artificial e rede neural artificial. Vejamos primeiro o que inteligência artificial e rede neural artificial significam:

Redes neurais artificiais são programas de computador que podem formar e gerar novas informações e realizar processos de tomada de decisão, utilizando algoritmos de aprendizagem adaptativos com a ajuda de receptores neurais que imitam a estrutura neural biológica do cérebro humano. A tarefa técnica da rede neural é produzir uma saída em troca dos dados de entrada. Para que a rede faça isso, a rede é treinada com determinadas amostras. Depois, a rede atinge o nível de fazer generalizações e decisões abrangentes. Então, a rede determina a saída com a habilidade adquirida.

A Rede Neural Artificial permite que o dispositivo forneça extrações de formas superiores, bem como indicações de profundidade, utilizando algoritmos de aprendizagem adaptativos. Em outras palavras, seu dispositivo é um detector de aprendizagem e, quanto mais você treiná-lo, melhores formatos de alvo ele fornecerá com o tempo.

**IMPORTANTE!** A rede neural está presente apenas nos modos Básico e Especialista.

As principais etapas no treinamento do detector com rede neural são as seguintes:

Durante o processo de treinamento, o gráfico 3D, idealmente, deve estar na vista superior.

**1.** Depois de detectar um alvo e desenterrá-lo, você precisa comparar o alvo com a forma e o nível de processamento do sinal fornecido pelo dispositivo.

**2.** Ao realizar uma varredura no alvo detectado, o dispositivo exibe automaticamente o formato do alvo obtido no nível de processo do sinal, 4 ou 5. Esses 2 níveis são os níveis treináveis pela rede neural.

**3.** Primeiro, compare o alvo com as formas do 4º e 5º níveis. Em seguida, verifique a forma no 3º nível de processo do sinal. O terceiro nível é o nível que utiliza inteligência artificial por padrão de fábrica.

![](_page_32_Picture_11.jpeg)

**4.** Se a forma no 3º nível se assemelhar mais ao alvo real, não será necessário treinar o detector.

**5.** Por outro lado, se uma das formas no 4º e 5º níveis se assemelhar mais ao alvo, será necessário treinar o detector. Para fazer isso, primeiro escolha o nível 4 ou 5 dos níveis de processo do sinal.

**6.** Em seguida, pressione o botão para baixo e selecione o alvo. O alvo será marcado em verde.

![](_page_32_Figure_15.jpeg)

**7.** Após a seleção do alvo, selecione Aprender e pressione o botão OK. Quando o processo for concluído, uma marca de seleção aparecerá na pequena caixa ao lado. Pressionar o botão OK na presença de uma marca de seleção significa treinar novamente os dados e isso não é recomendado.

![](_page_32_Figure_17.jpeg)

![](_page_32_Figure_18.jpeg)

**IMPORTANTE!** No caso de múltiplos alvos, selecione ''Alvo'' nas opções e selecione o alvo desejado usando os botões direito e esquerdo. Lembre-se de que diferentes alvos podem ter diferentes níveis de processamento de sinal.

**NOTA:** Você também pode treinar o dispositivo posteriormente abrindo as telas de resultados salvos nos Arquivos.

![](_page_33_Picture_329.jpeg)

**A Nokta & Makro Detectors** reserva-se o direito de alterar o design,

especificações ou acessórios sem aviso prévio e sem qualquer obrigação ou responsabilidade de qualquer espécie.

Machine Translated by Google

![](_page_35_Picture_1.jpeg)

# Nokta MAKRO

DETECTION TECHNOLOGIES

www.noktadetectors.com

![](_page_35_Picture_5.jpeg)